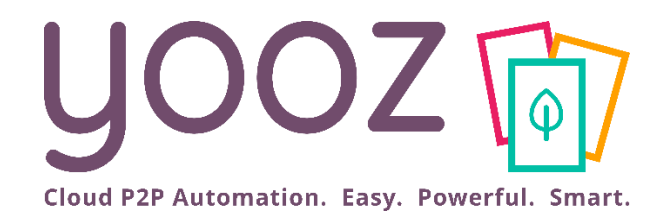

## Formation Yooz Rising – Expert Edition Utilisateurs existants

Module Utilisateurs : traitez vos premières factures en 1 heure avec Yooz Rising

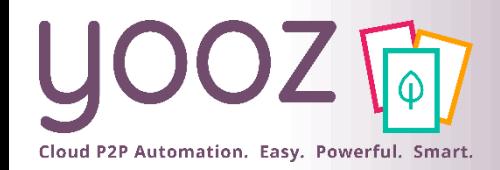

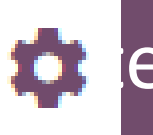

- Cette formation ne couvre pas les aspects d'administration, qui fera l'objet d'une autre formation selon vos besoins en termes de paramétrage
	- Nous vous conseillons d'attendre d'avoir été formé avant de tenter des modifications de paramétrages.

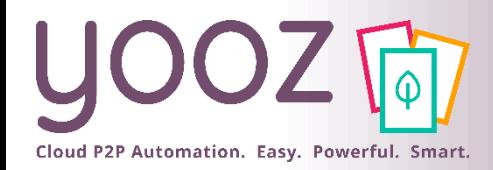

## Objectif et plan de la formation

#### ■ Objectif de cette formation

■ Fournir les principes permettant de traiter tout de suite vos documents dans la nouvelle interface Yooz Rising

#### **Plan de la formation**

- Se connecter
- Nouvelle page d'accueil
- $\blacksquare$  L'assistance utilisateurs
- Capturez vos documents
- Enregistrez vos documents
- Exportez vos documents
- Recherchez vos documents
- Créez un dossier (Organisation) et importez vos référentiels
- Questions / Réponses

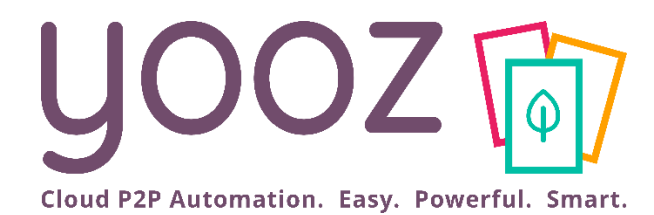

# Se connecter

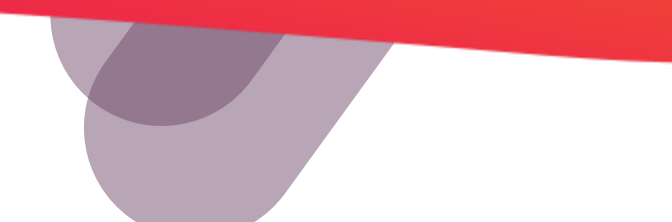

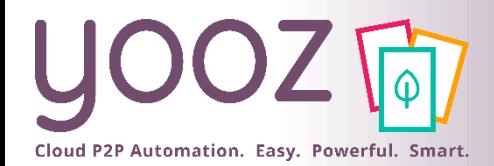

#### Se connecter depuis Yooz Rising https://eu1.getyooz.com

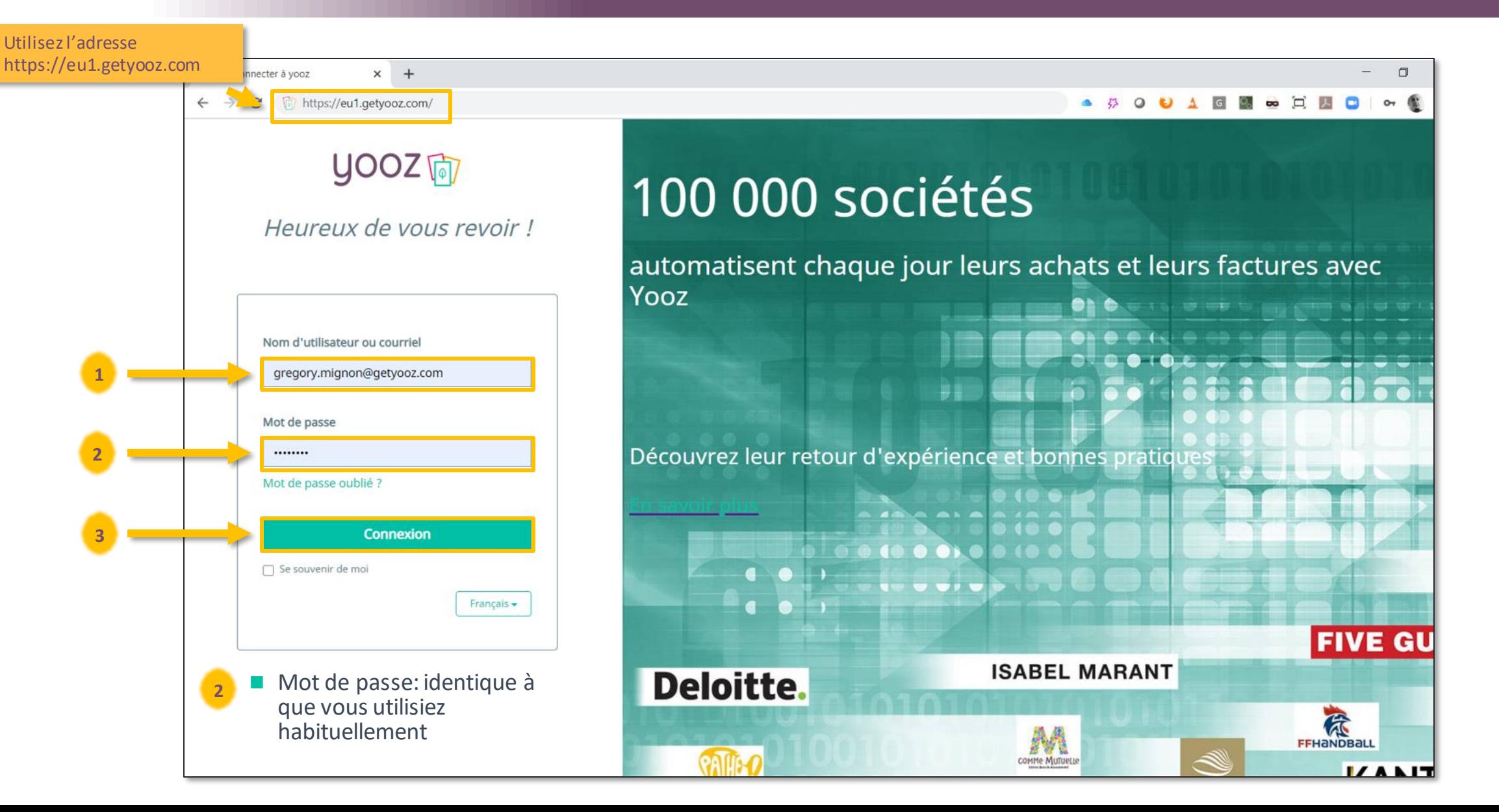

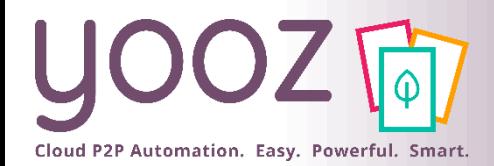

#### Se connecter depuis Yooz Rising https://eu1.getyooz.com

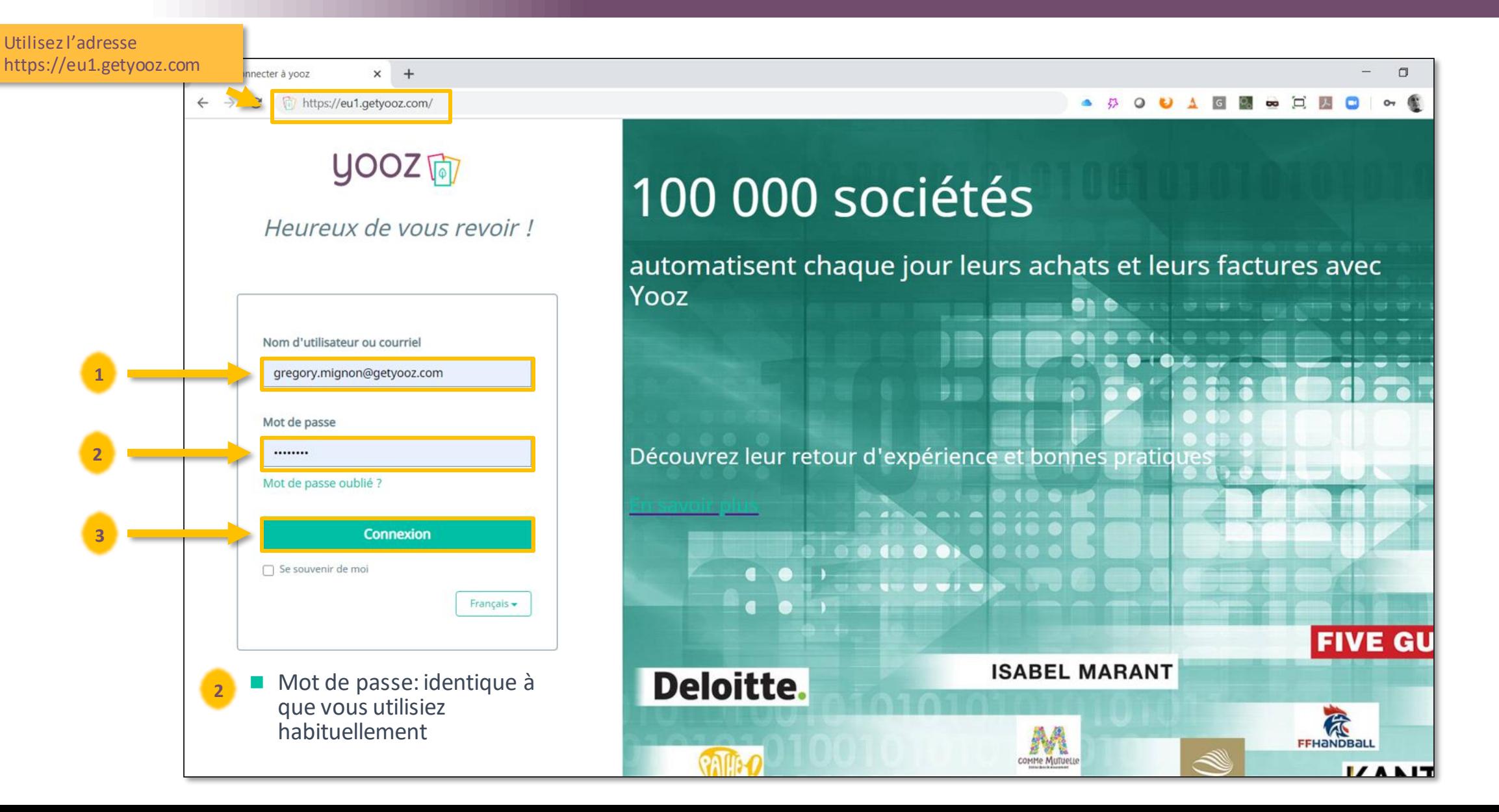

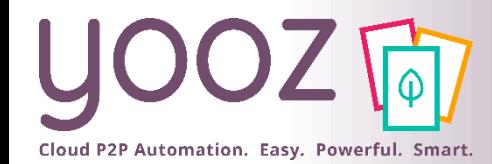

rooz 2021 - Confident

 $\odot$ 

#### Se connecter par le site de Yooz

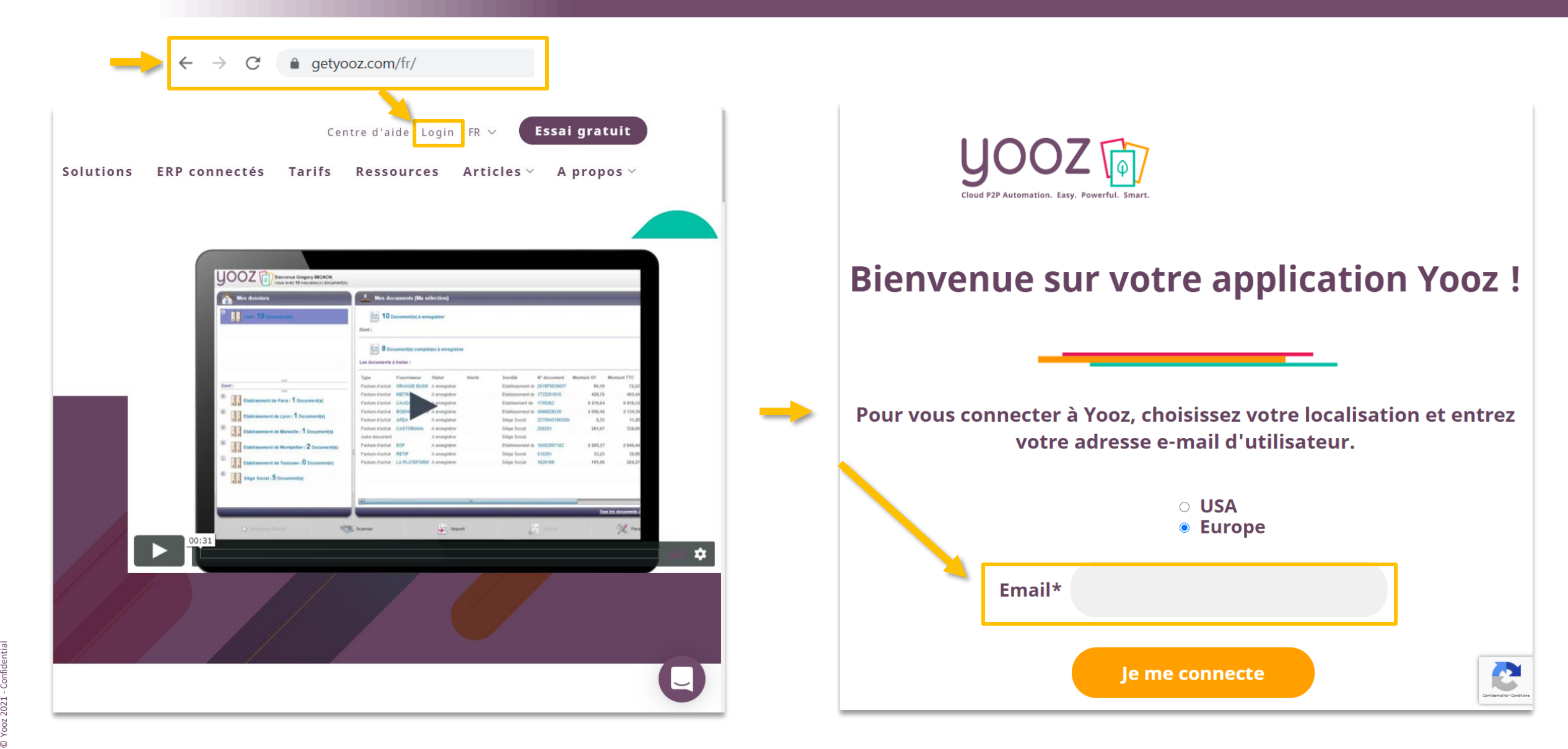

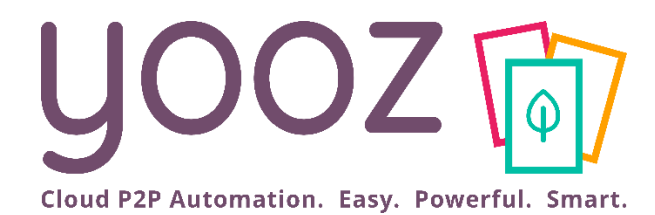

# Nouvelle page d'accueil

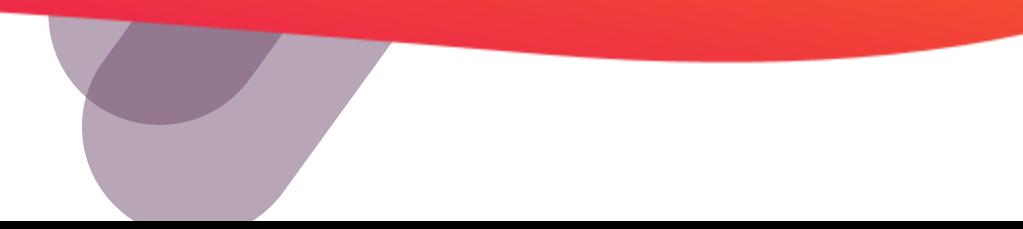

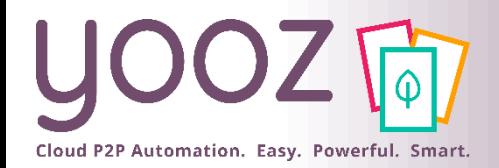

## Ma nouvelle page d'accueil

#### ■Nouvelle norme « responsive » : les actions sont concentrées dans la partie haute de l'écran

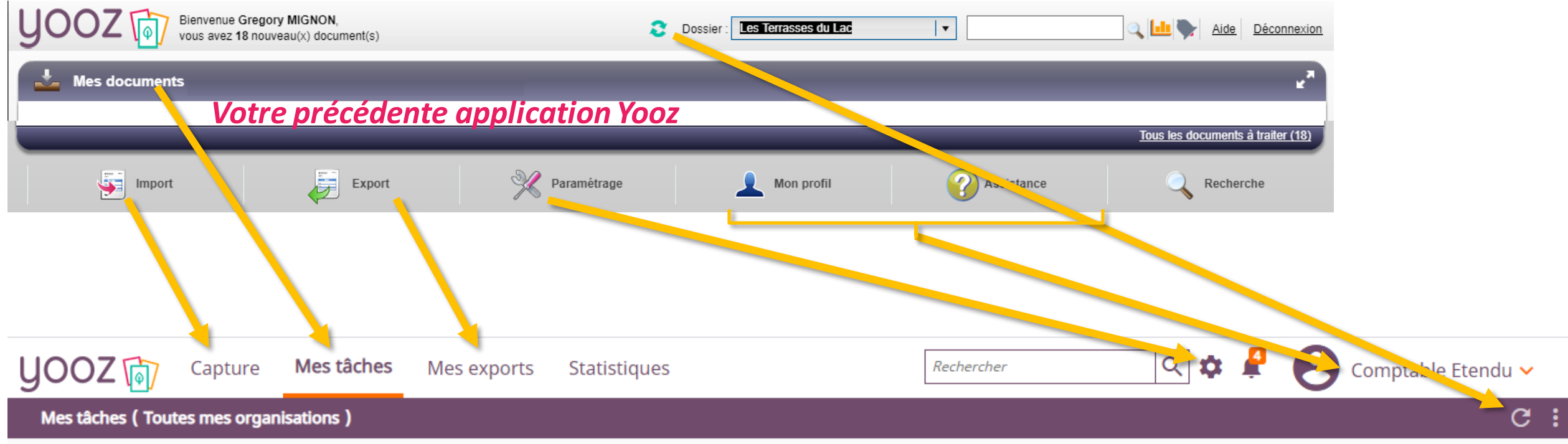

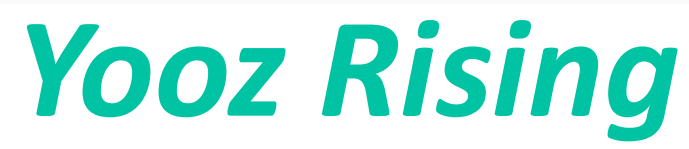

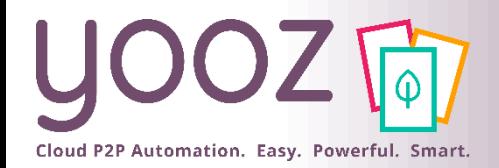

## Ma nouvelle page d'accueil

#### ■Nouvelle norme « responsive » : les actions sont concentrées dans la partie haute de l'écran

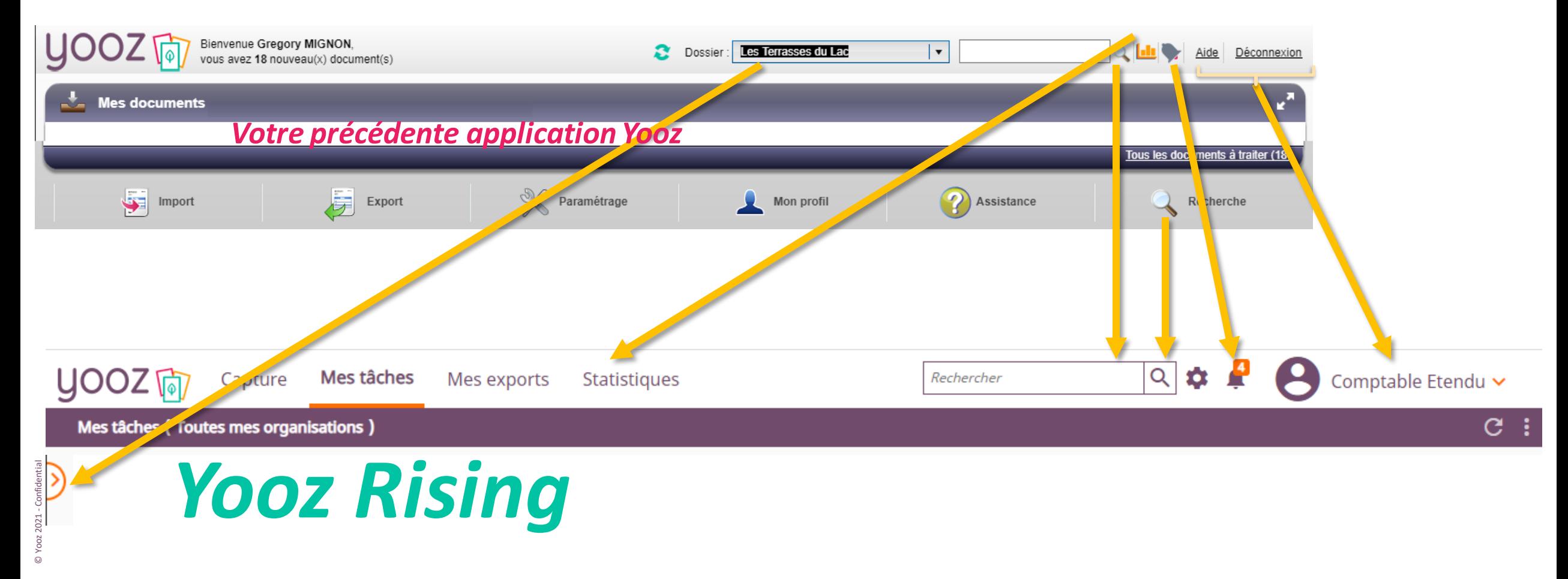

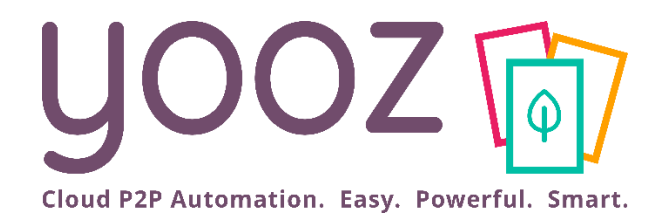

# Découvrez les tours guidés et l'assistance Yooz tout au long de votre expérience

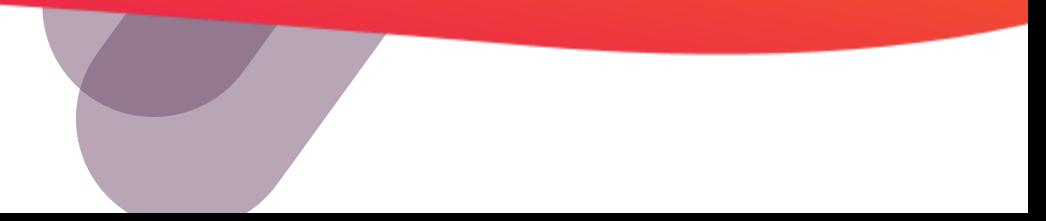

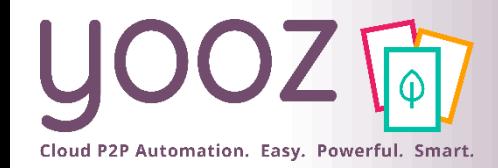

### Tours guidés

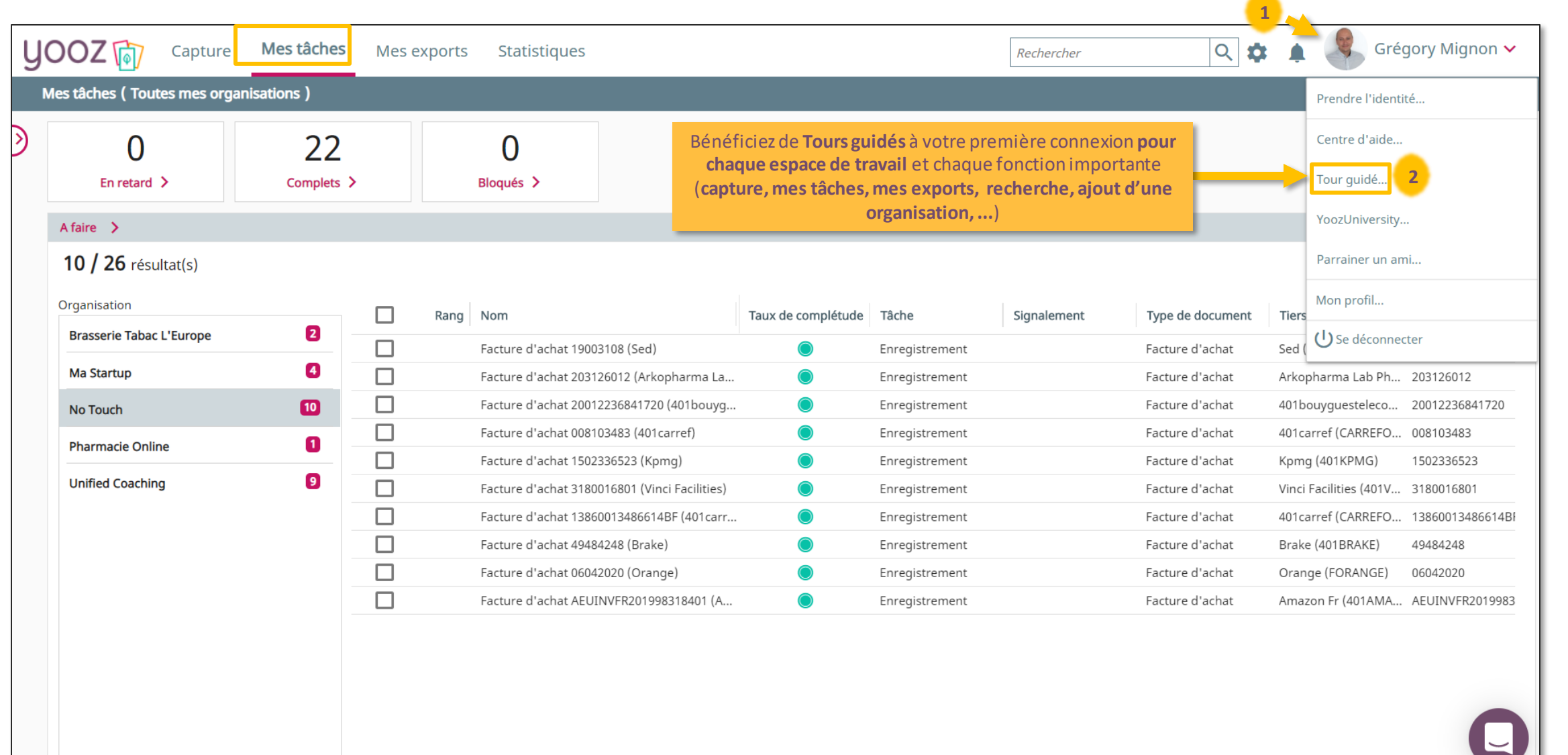

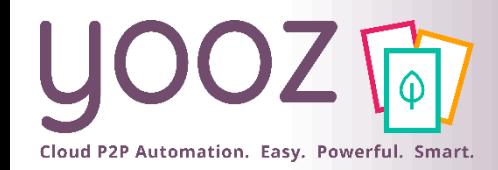

## Tours guidés

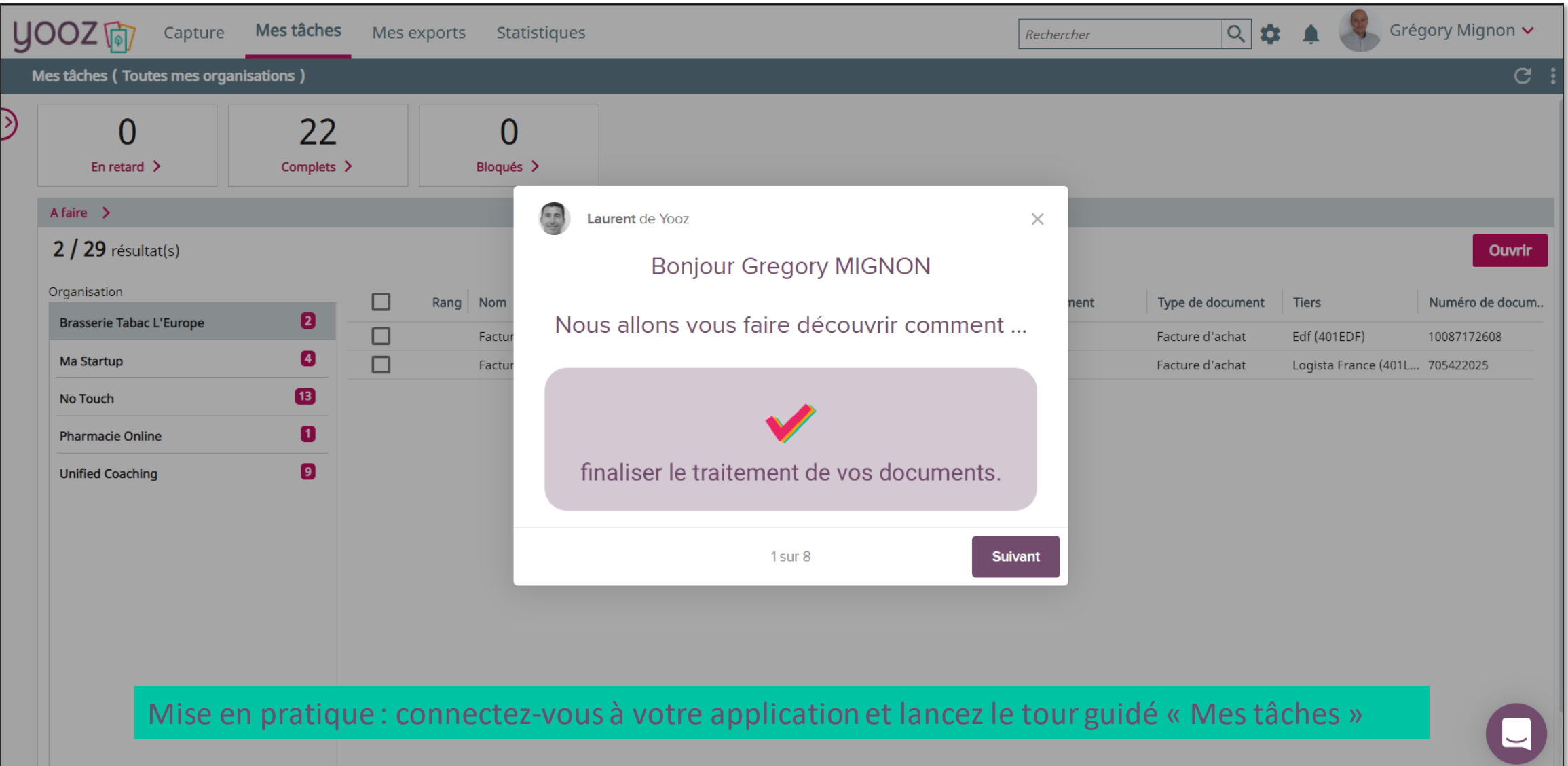

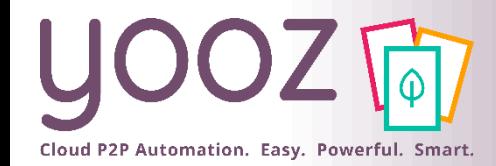

#### L'assistance Yooz - Tchat et FAQ

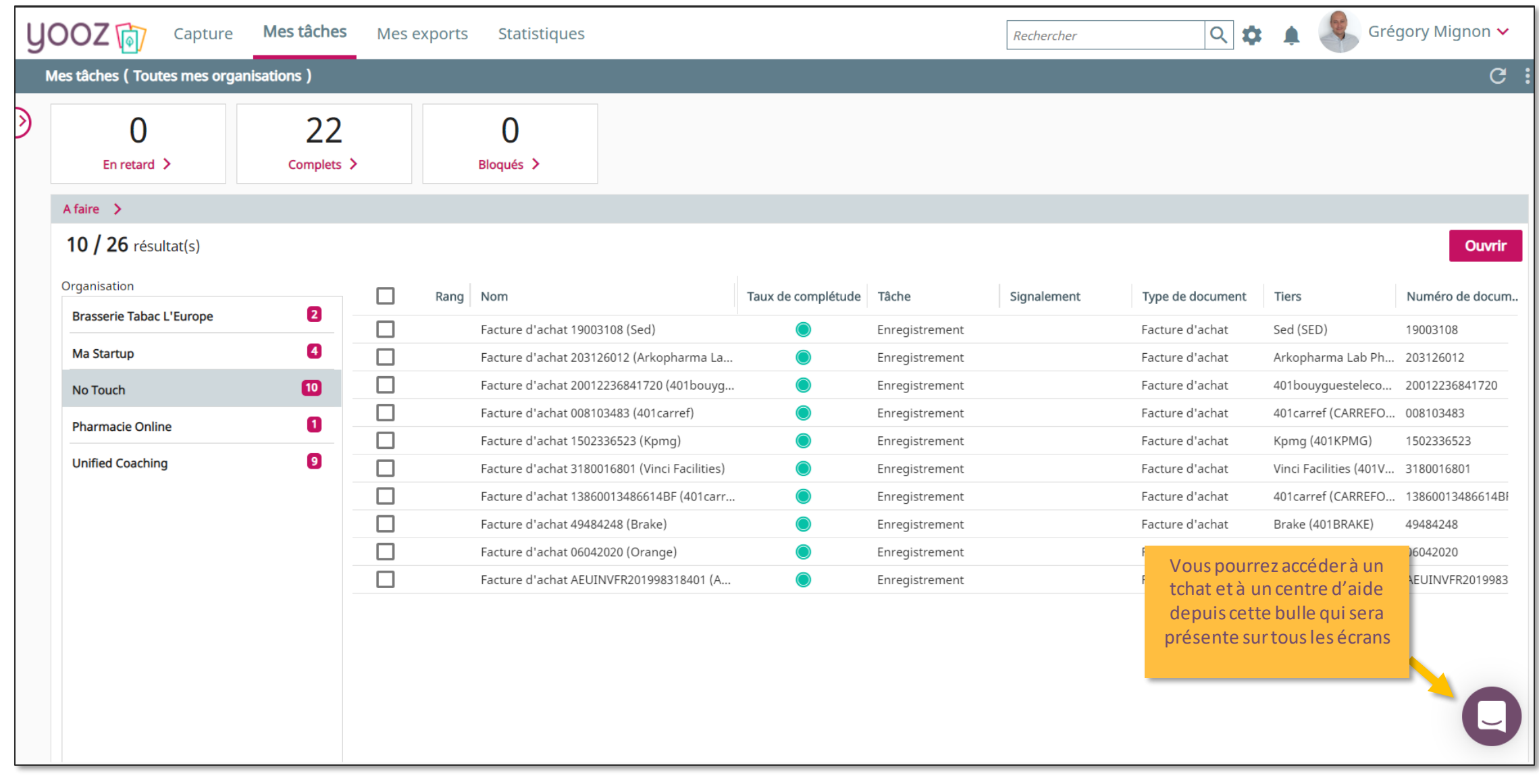

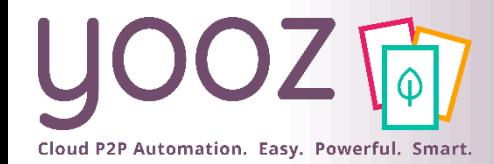

#### L'assistance Yooz - Tchat et FAQ

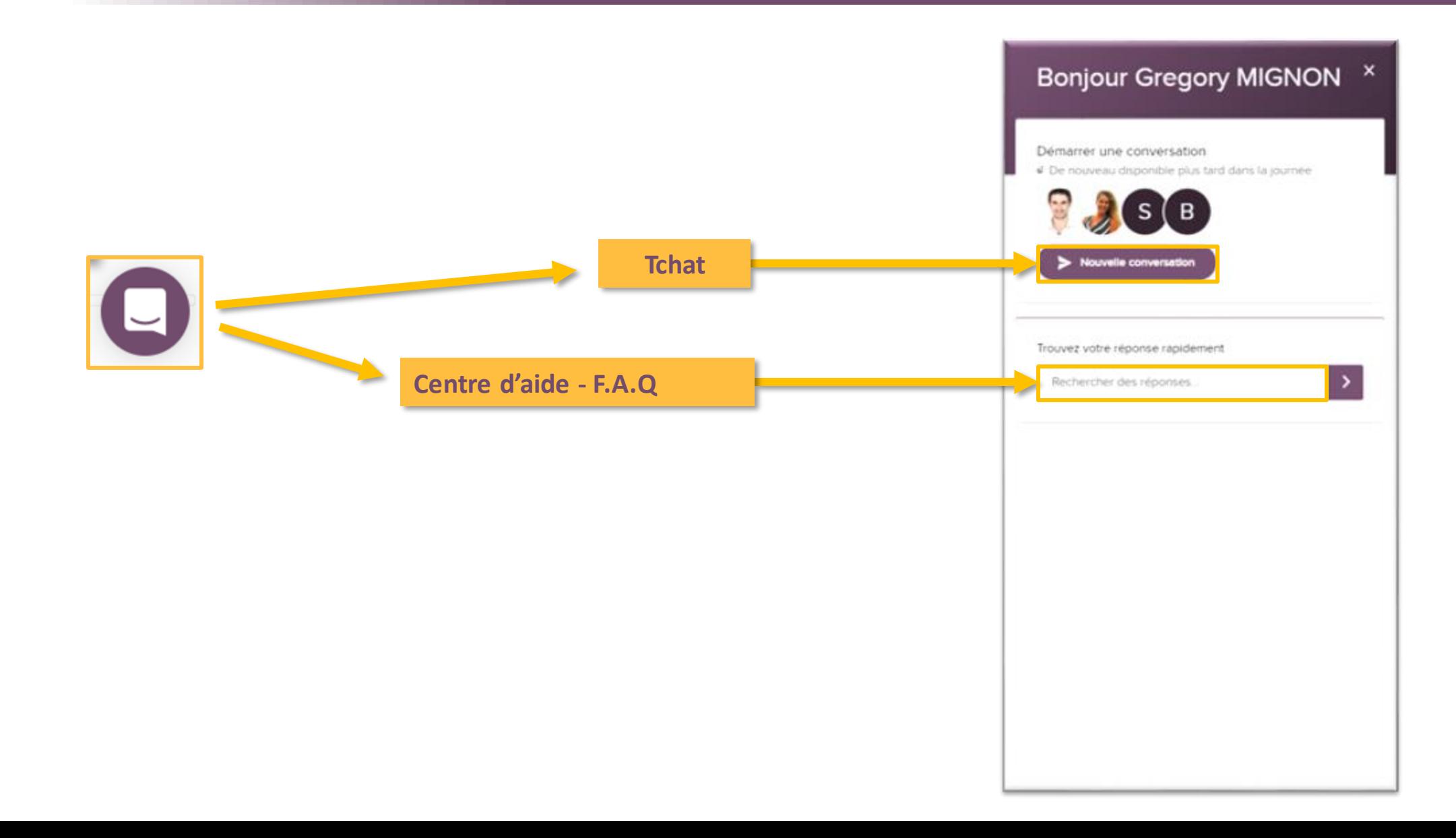

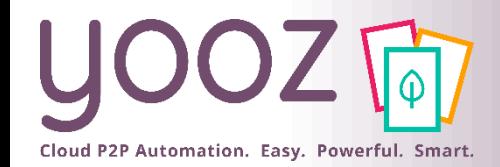

#### L'assistance Yooz – FAQ et YoozUniversity

 $\overline{\phantom{a}}$ 

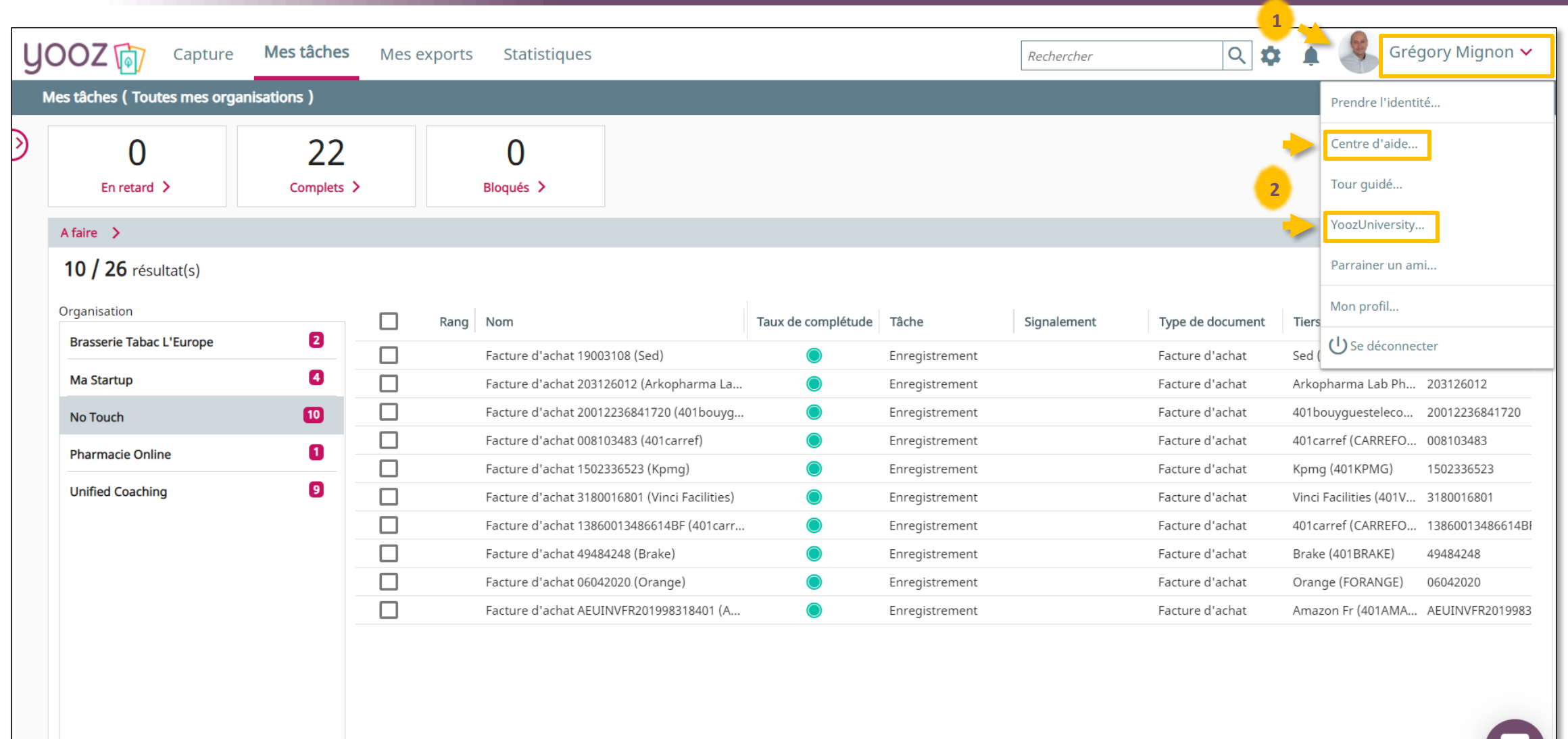

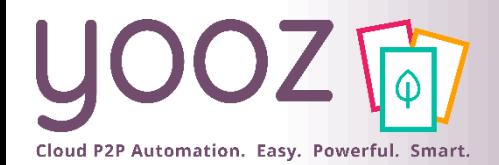

#### L'assistance Yooz – FAQ et YoozUniversity

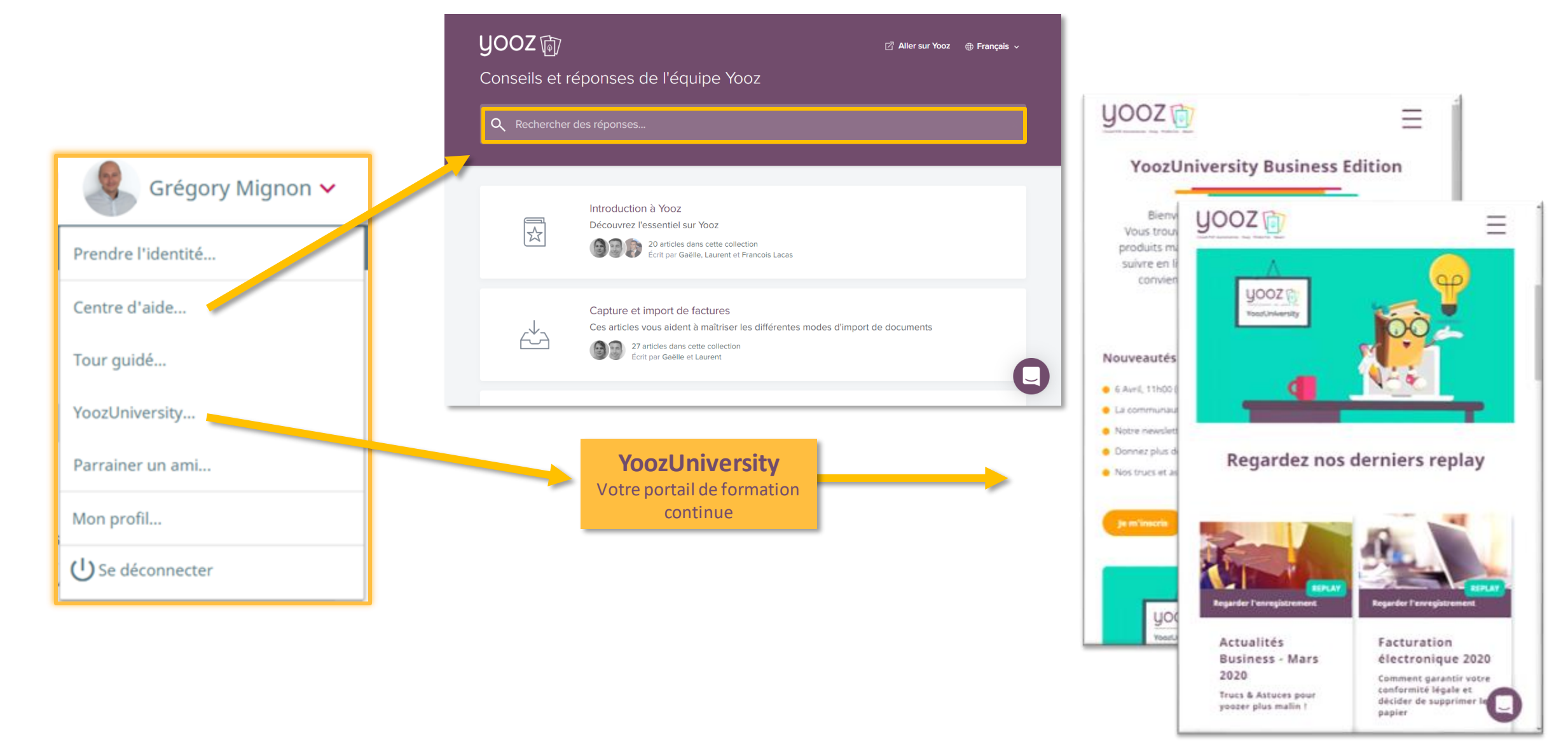

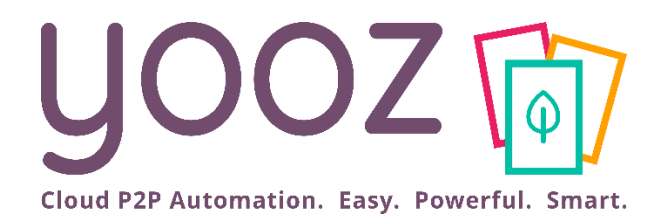

# Capturez vos documents

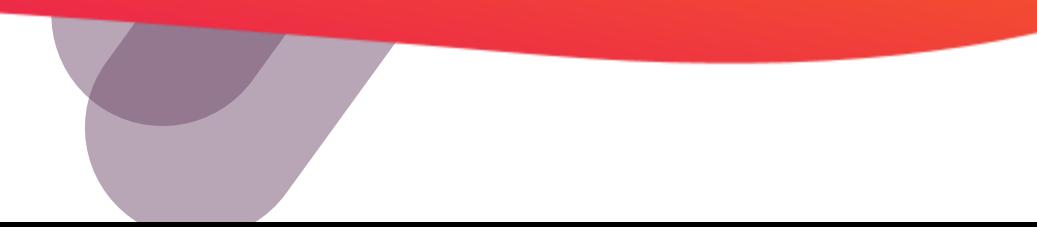

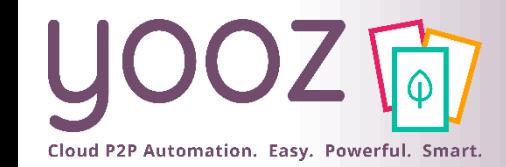

#### Capturer

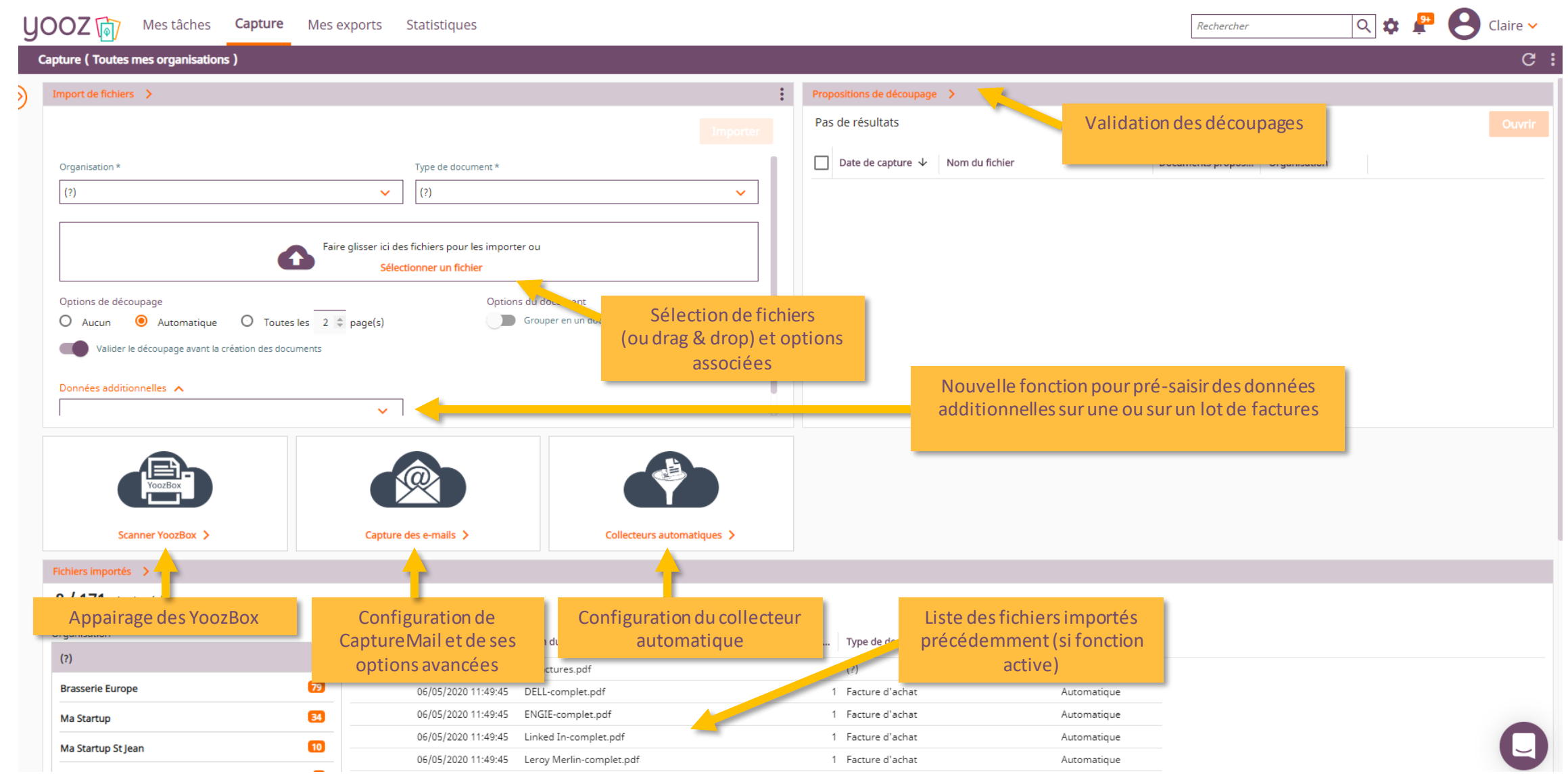

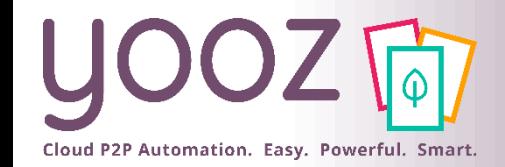

#### Import manuel

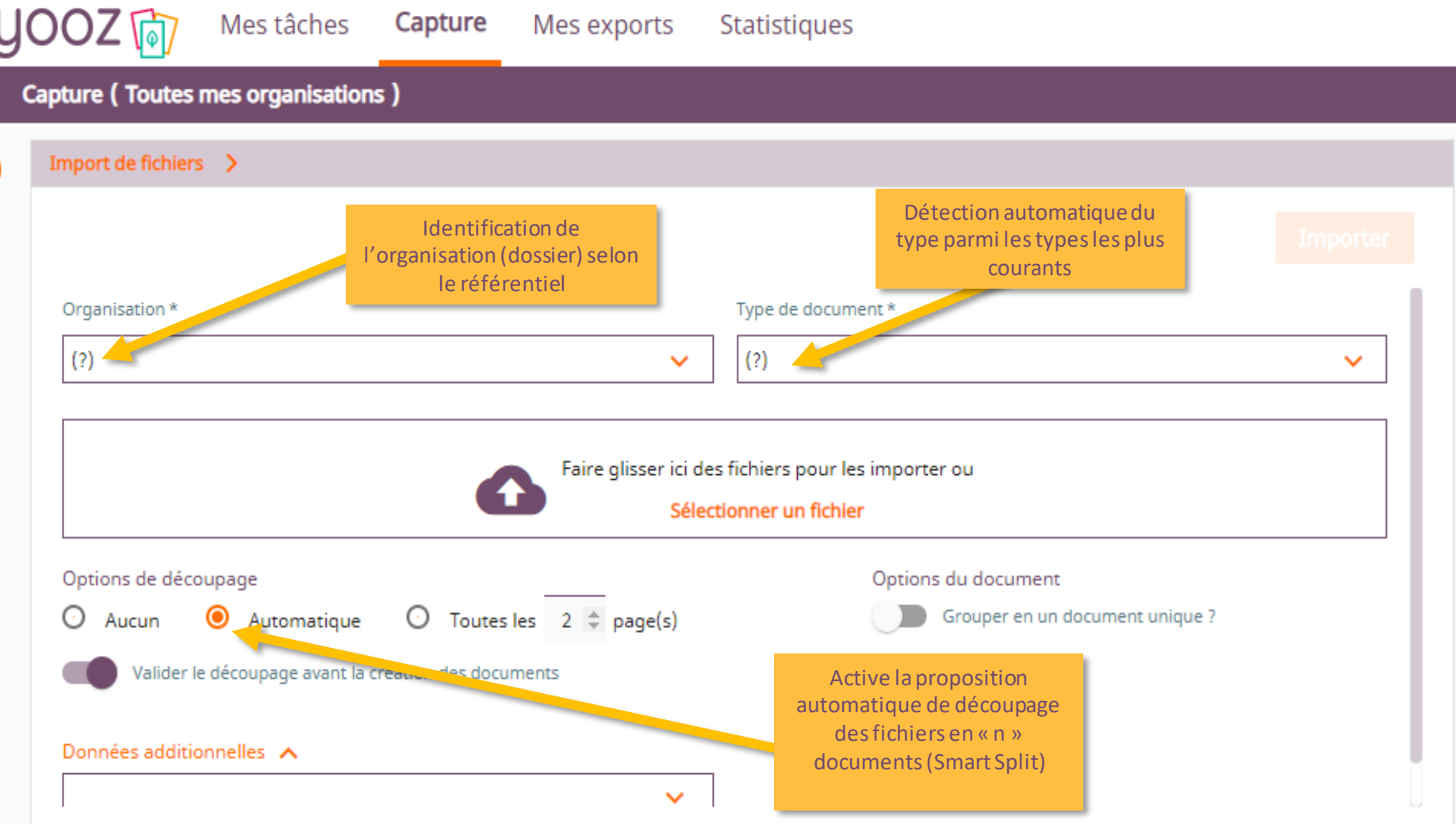

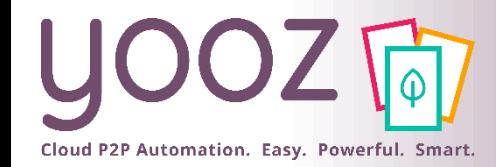

#### Proposition de découpage

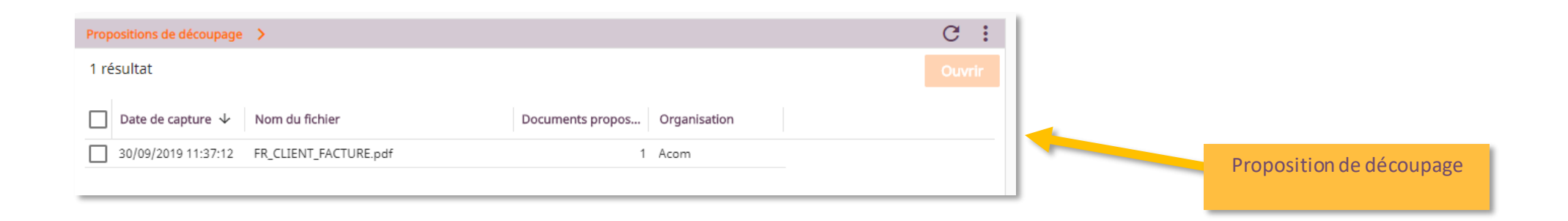

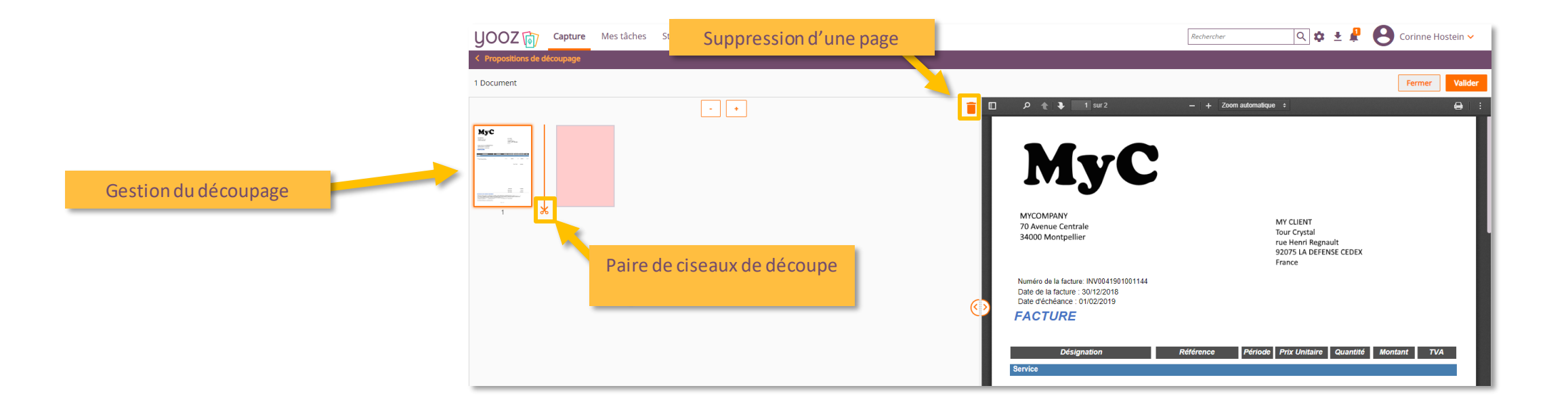

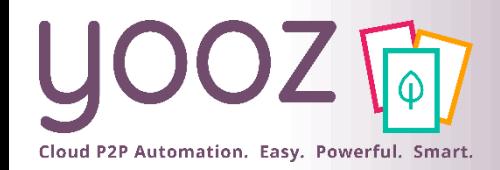

■ Pour vous garantir une collecte automatique pour 100% des fournisseurs, Yooz combine 2 approches:

- La collecte automatique de factures sur les espaces-clients de vos fournisseurs
- La collecte automatique de factures sur votre adresse e-mail référencée dans les espaces-clients de vos fournisseurs

Mise en pratique : connectez-vous à votre application et laissez-vous guider par nos articles de Help Center :

[https://help.getyooz.com/fr/articles/3863403-comment-fonctionne-la-collecte](https://help.getyooz.com/fr/articles/3863403-comment-fonctionne-la-collecte-automatique-de-factures-sur-les-espaces-clients-de-vos-fournisseurs)automatique-de-factures-sur-les-espaces-clients-de-vos-fournisseurs

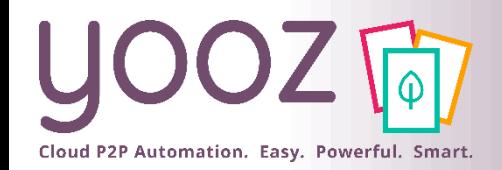

■ CaptureMail+ permet de créer un circuit direct et sans manipulation, de vos factures jusqu'à votre application Yooz :

- Un Tiers envoie ses factures dans une boite mail dédiée que vous lui aurez communiquée.
- Vous numérisez vos factures à l'aide d'un photocopieur qui envoie des mails.
- Ces factures sont automatiquement capturées et mises à disposition dans l'organisation correspondante dans votre application Yooz.

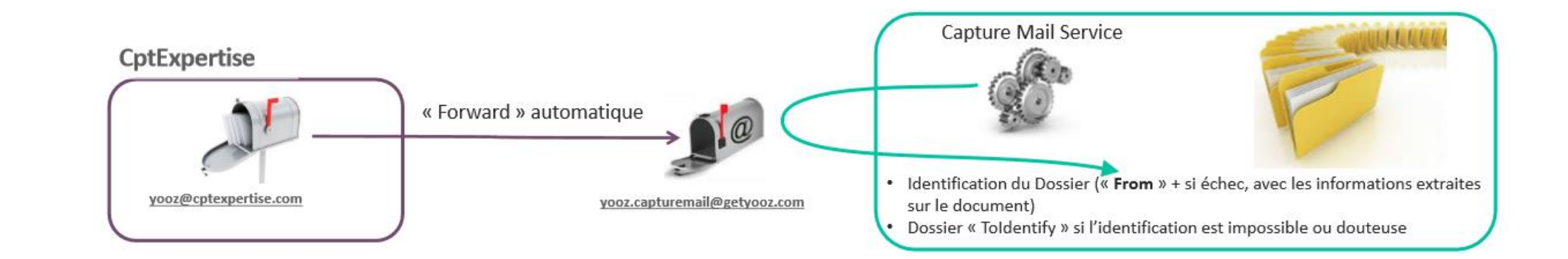

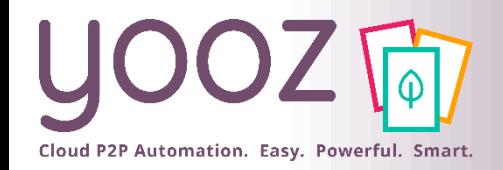

**YoozBox** 

#### ■ Avec Yooz Rising, il est nécessaire de réappairer les YoozBox.

■ Procédure à suivre:

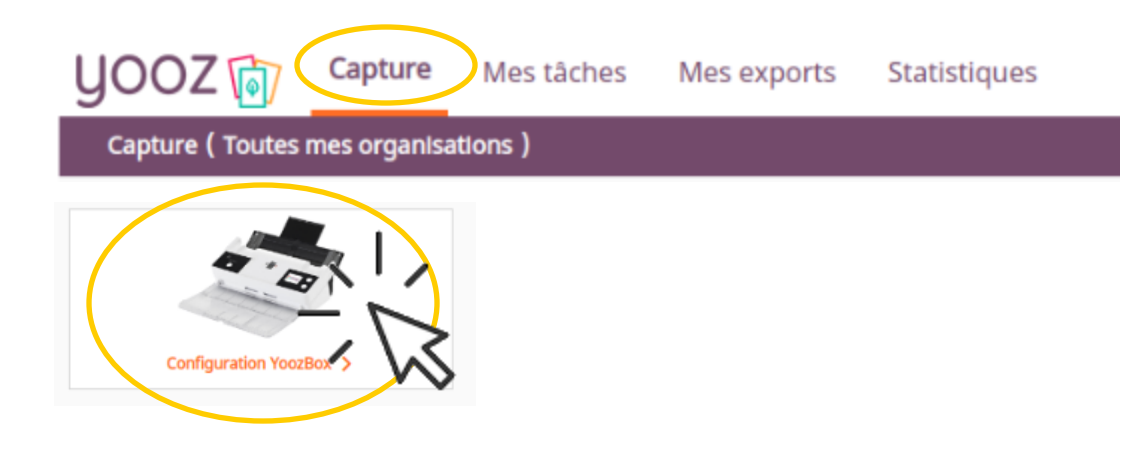

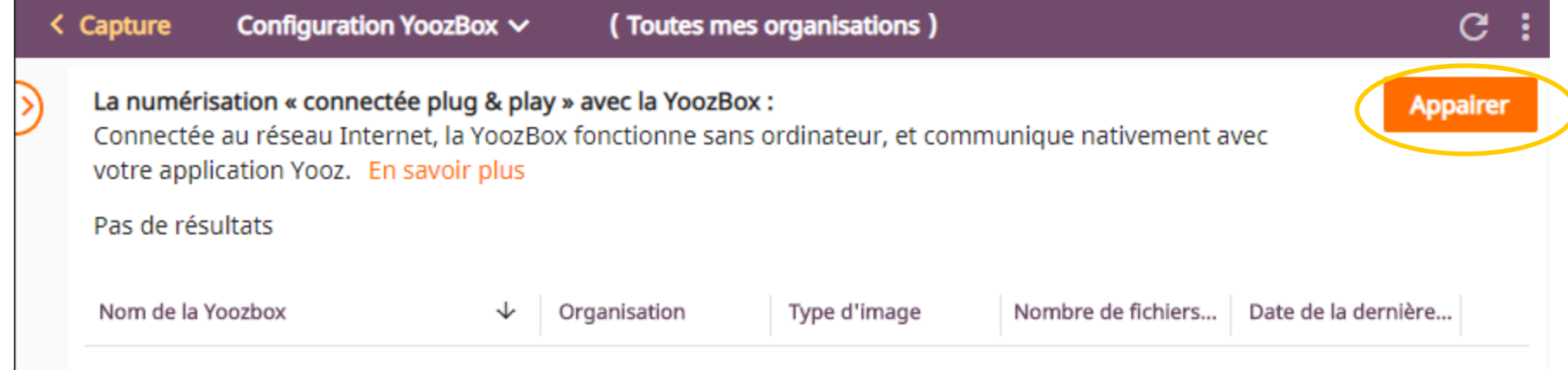

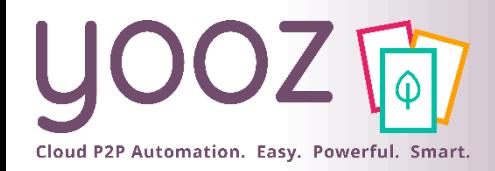

#### YoozBox : appairage

Appuyez brièvement sur le bouton<br>clignotant sur la droite de la YoozBox.

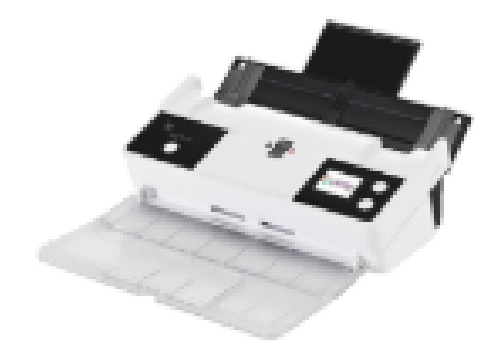

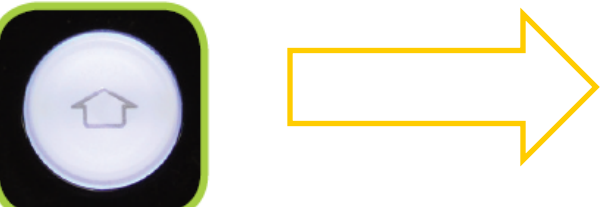

Un code numérique apparait sur l'écran de la YoozBox.

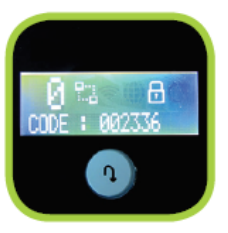

**Appairer** 

Dans la minute qui suit :

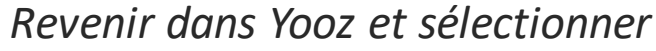

- *- la (ou les) société(s) destinataire(s) des documents qui seront numérisés via cette YoozBox*
- *- Le type d'image*
- *La personne lié à cette YoozBox (automatique)*
- *Le code PIN affiché sur l'écran de la Yooz box*

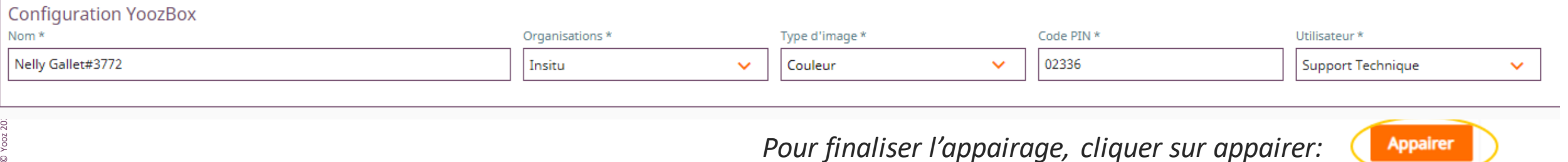

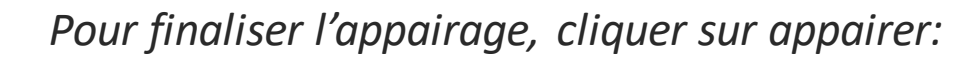

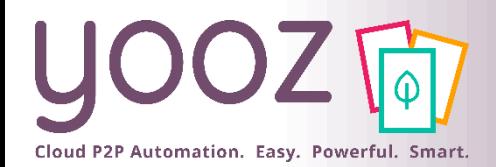

#### YoozBox : paramétrages

*Une fois l'appairage terminé, la YoozBox apparait dans la grille ; cela signifie que tout est OK :*

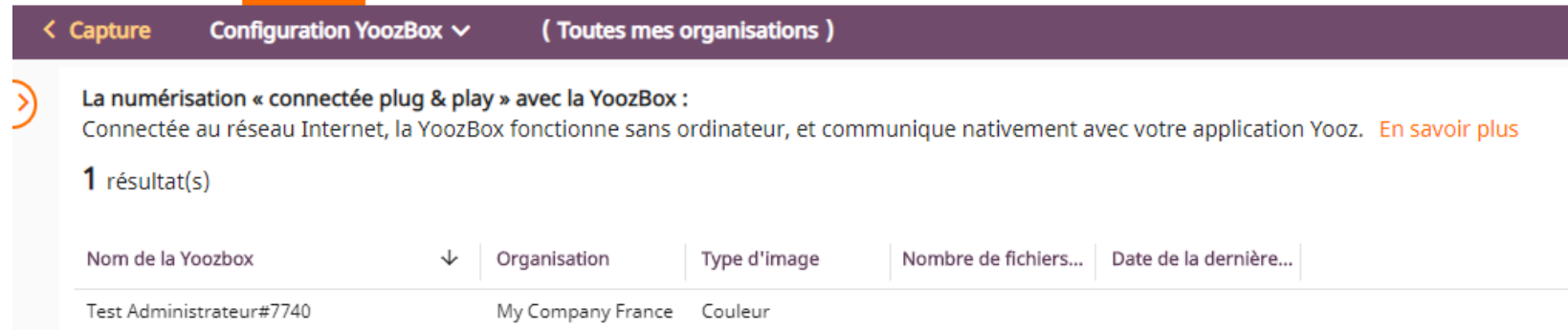

#### *Vous pouvez alors paramétrer les services de la YoozBox si nécessaire (nouveau) en cliquant sur la ligne de tableau :*

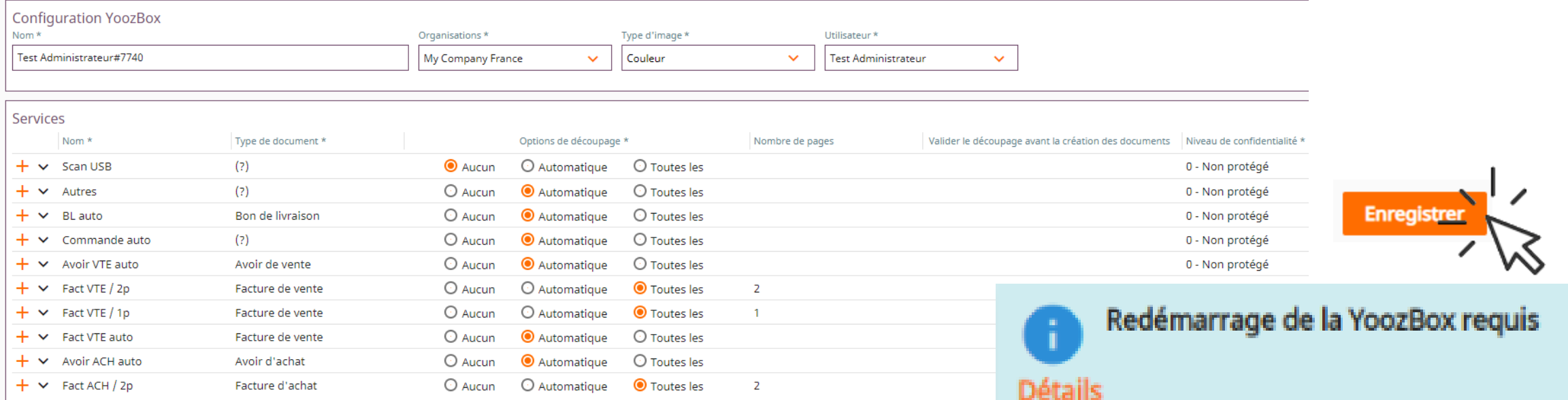

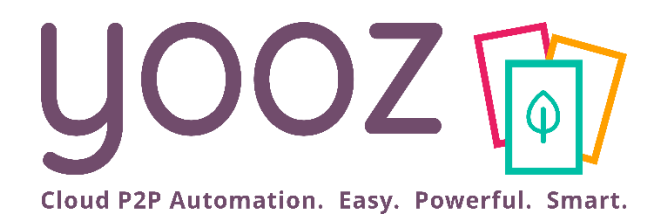

# Enregistrez vos documents

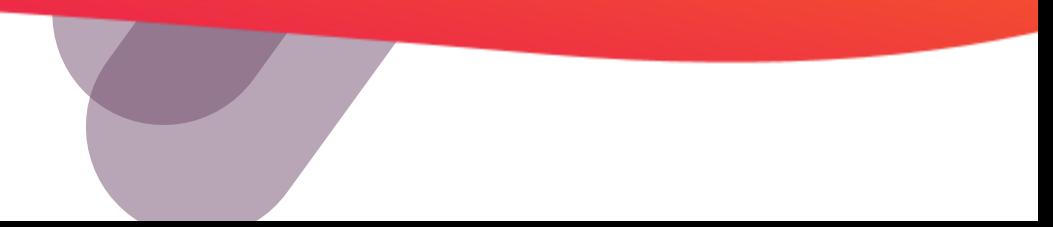

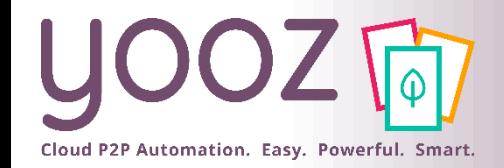

#### Enregistrement

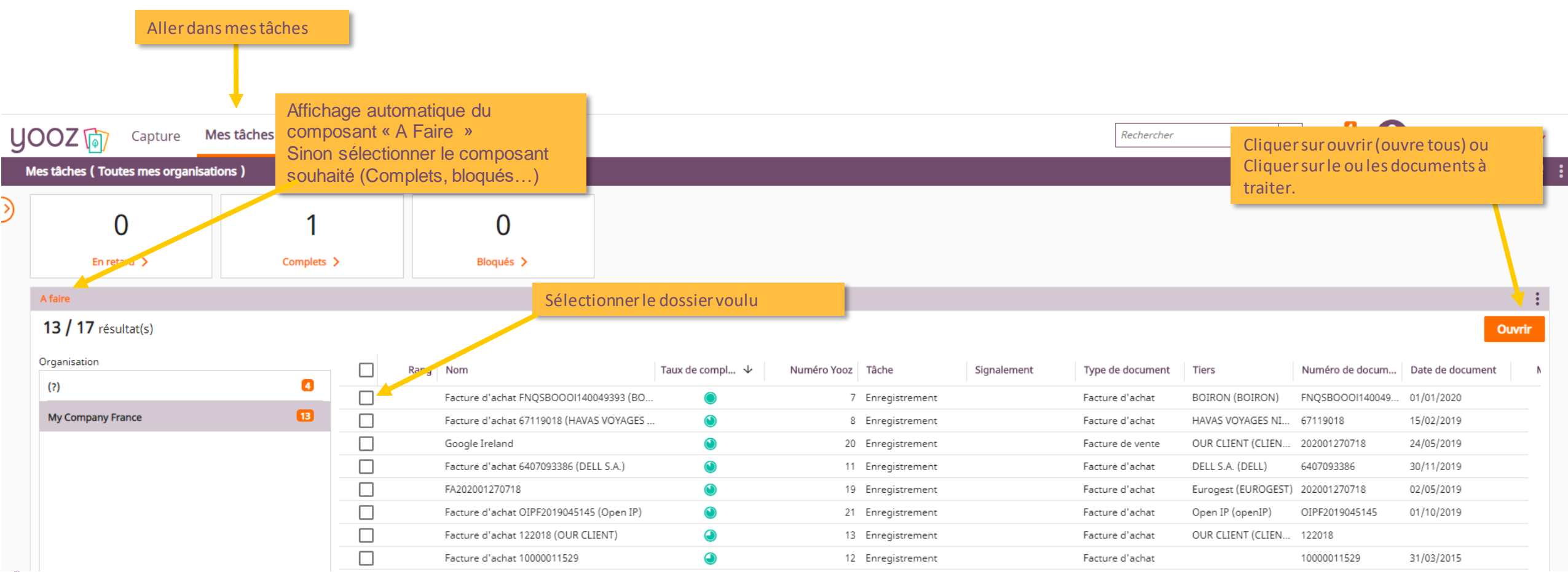

 $©$  Yooz 2021 - Confide Yooz 2021 - Confide

ó

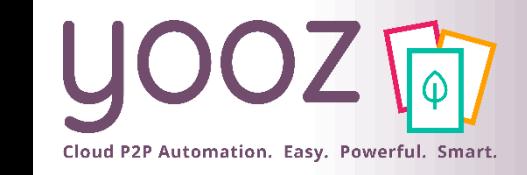

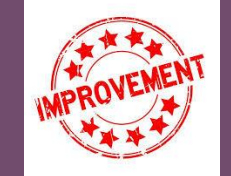

#### Enregistrement

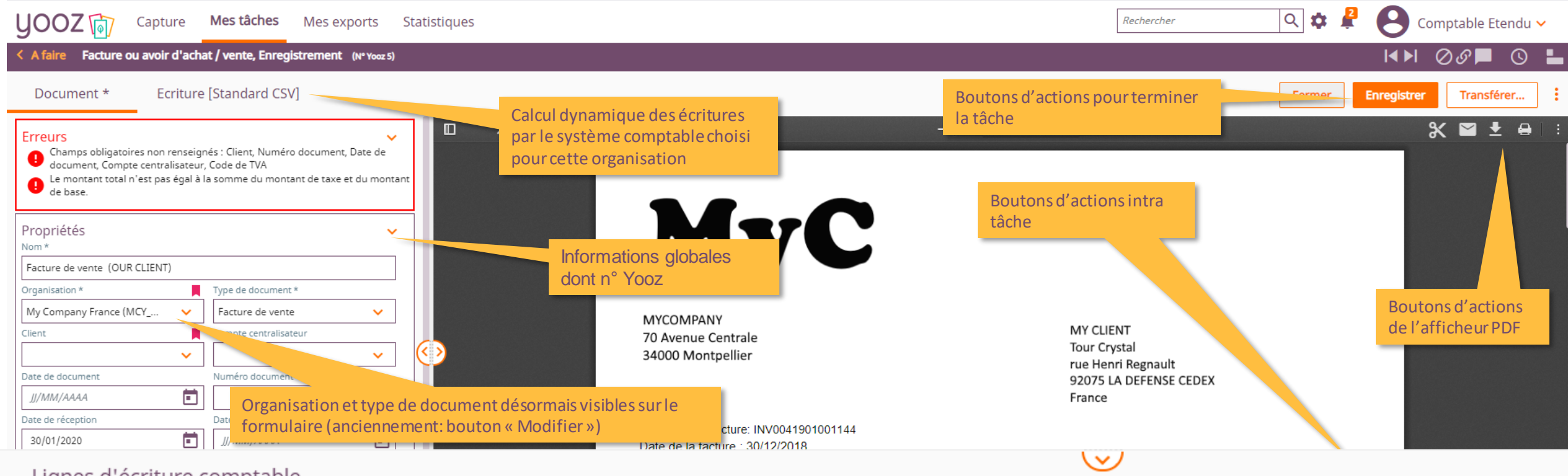

#### Lignes d'écriture comptable

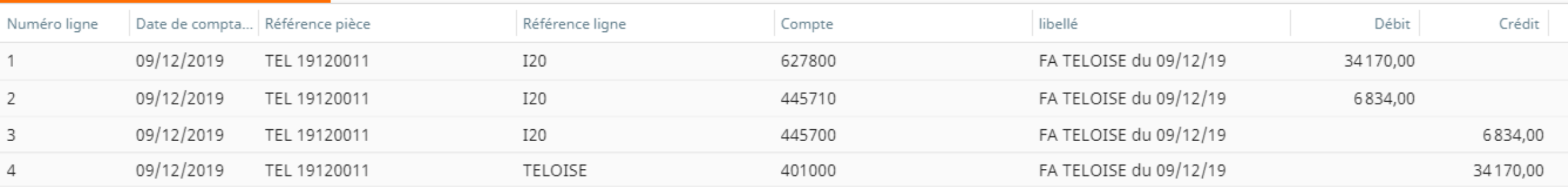

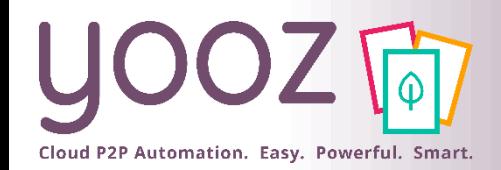

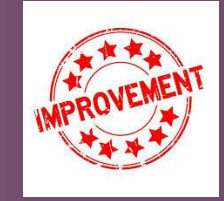

#### Autres actions

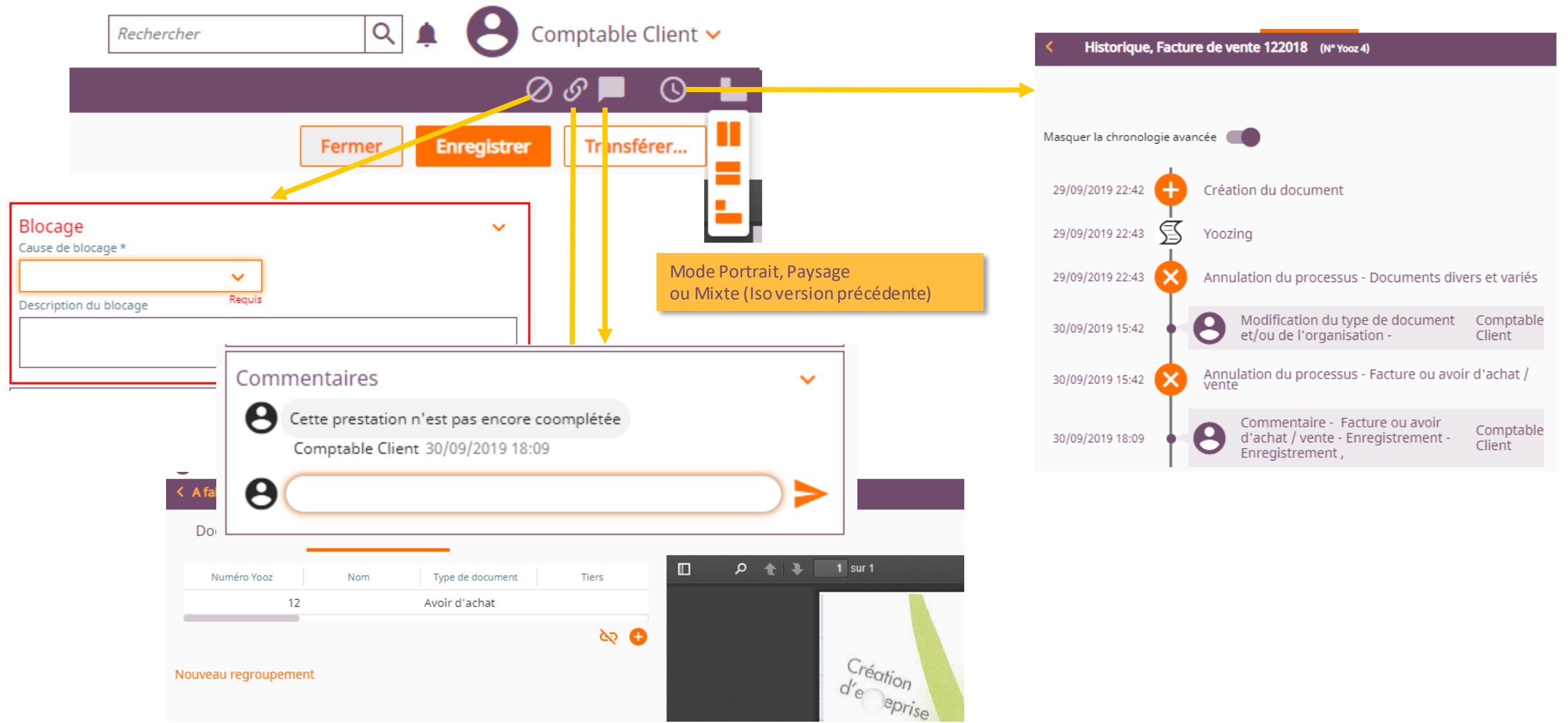

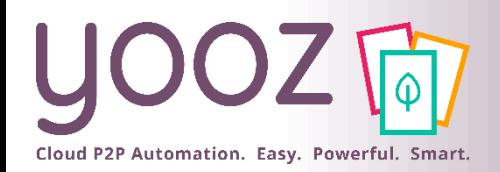

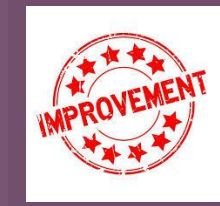

#### Aides à la saisie

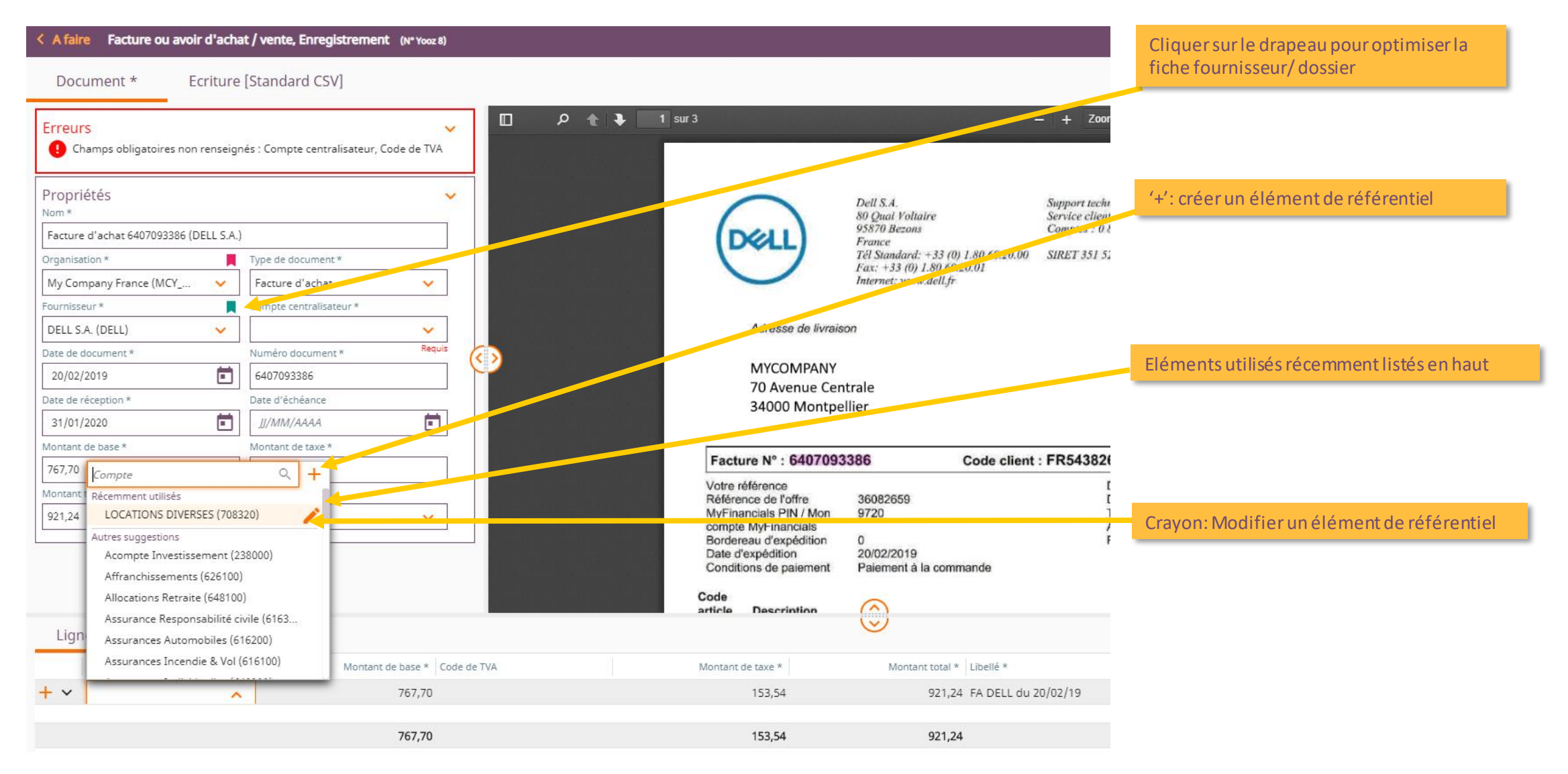

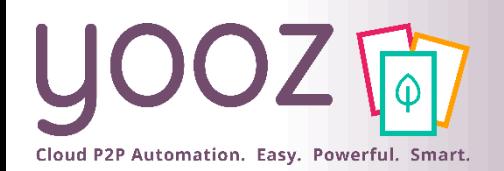

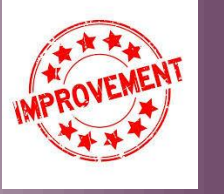

## Calculs dans l'écran d'enregistrement

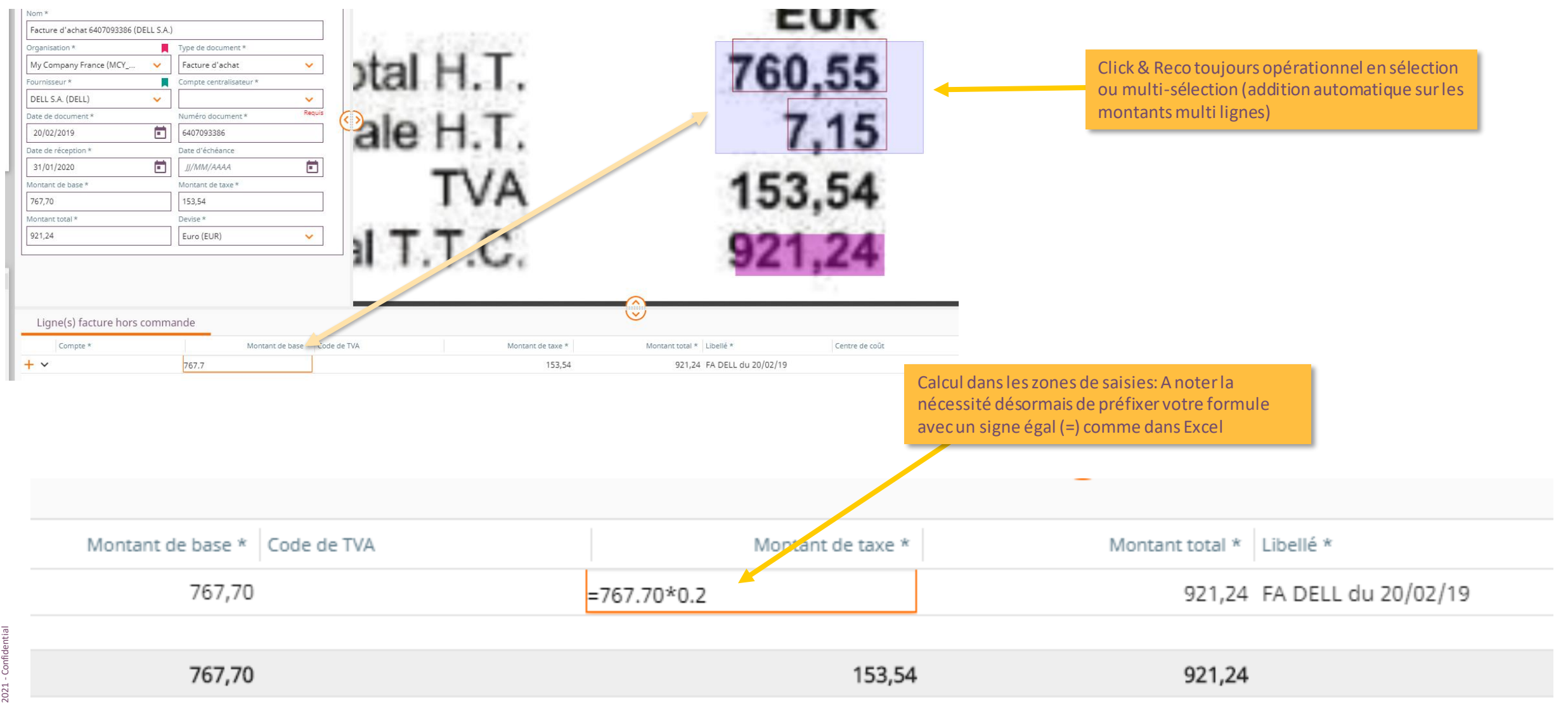

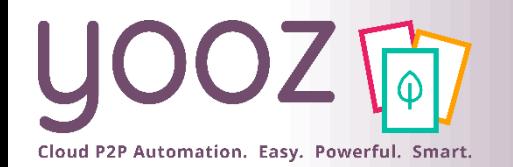

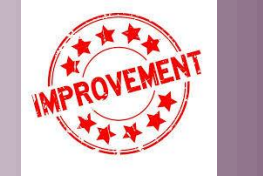

### Nouvel écran d'optimisation de fiche tiers

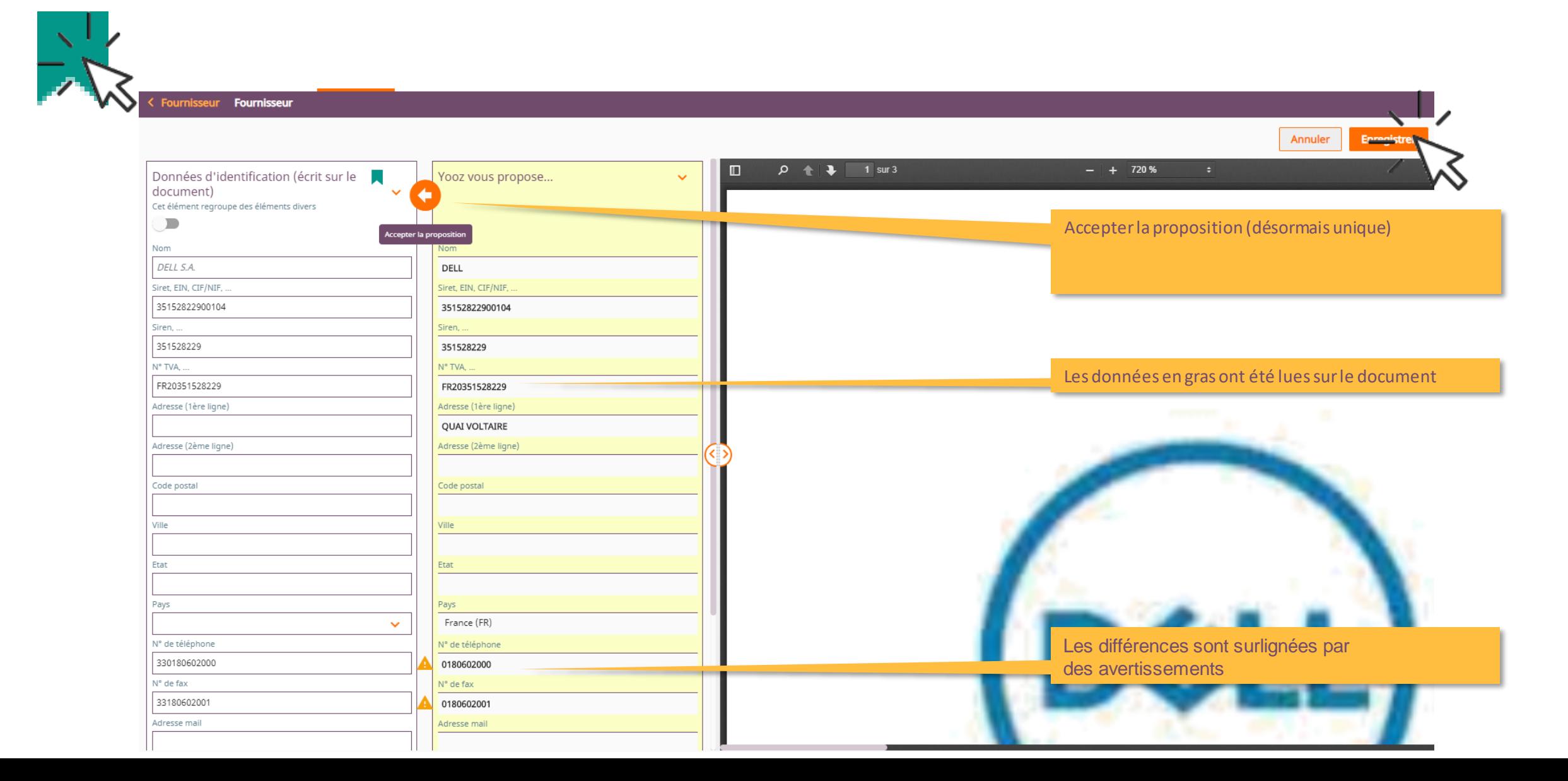

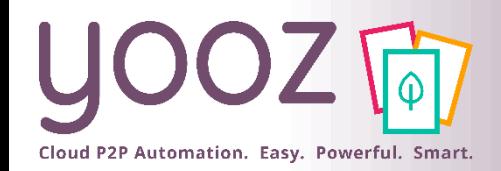

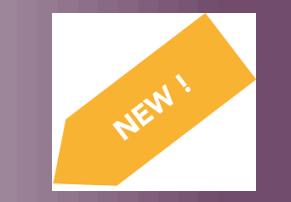

## Règles de validations paramétrables

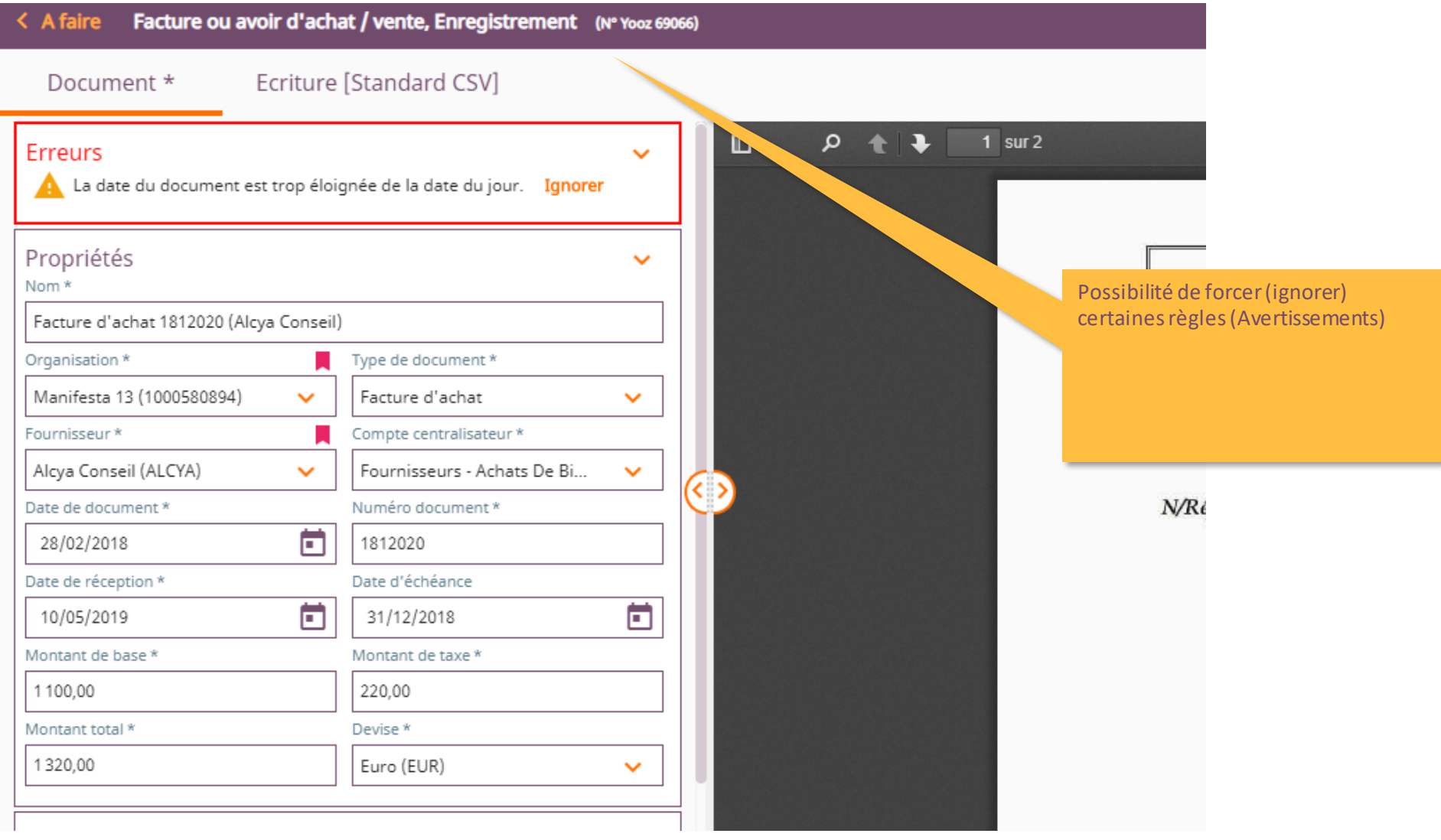

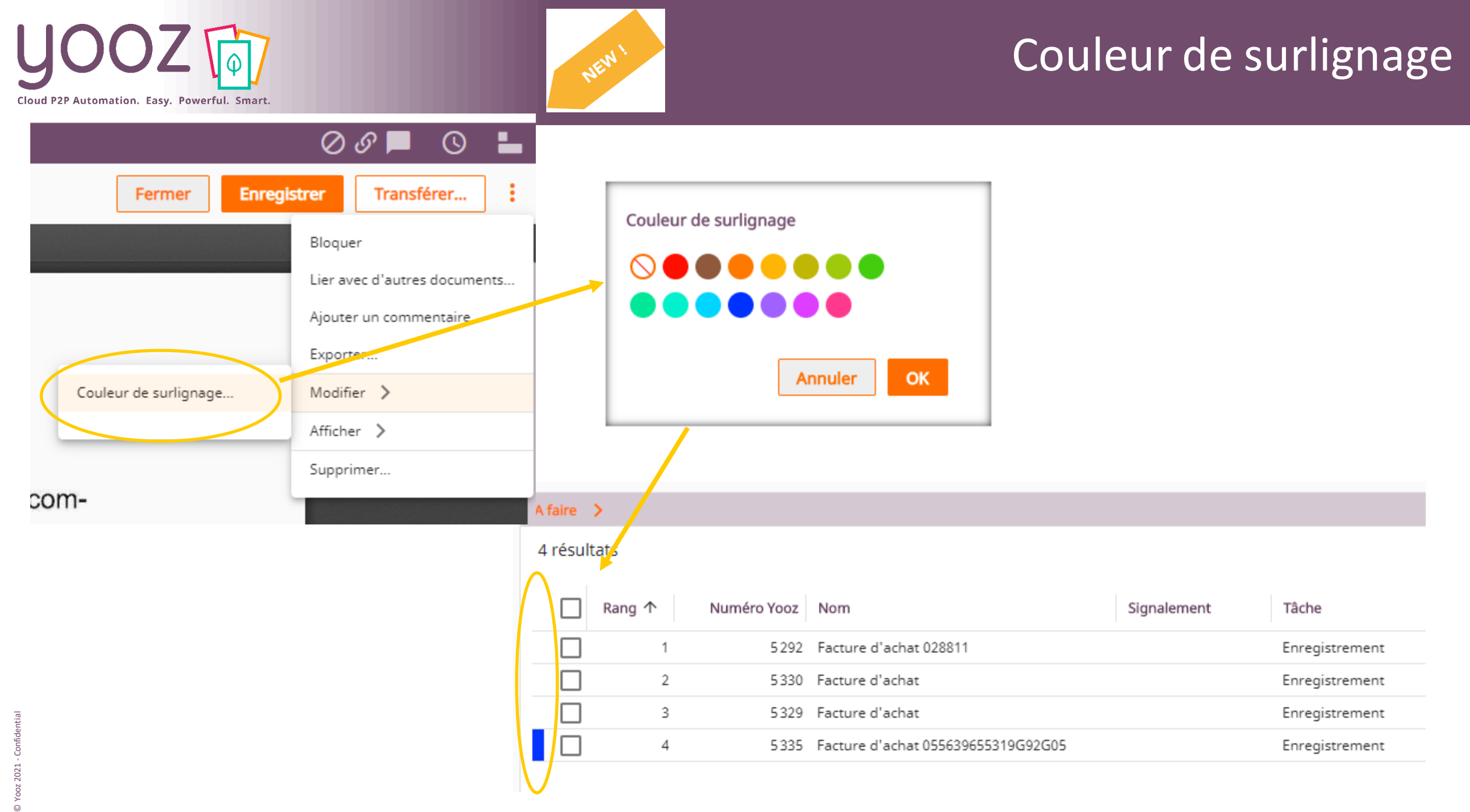

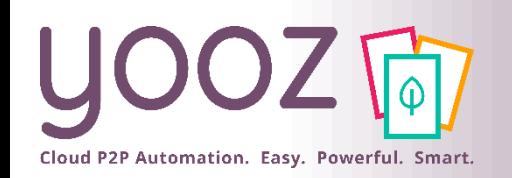

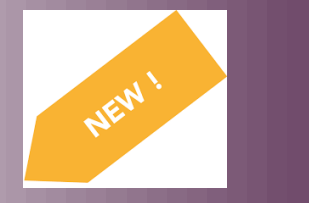

## Fonctions avancées de l'afficheur PDF

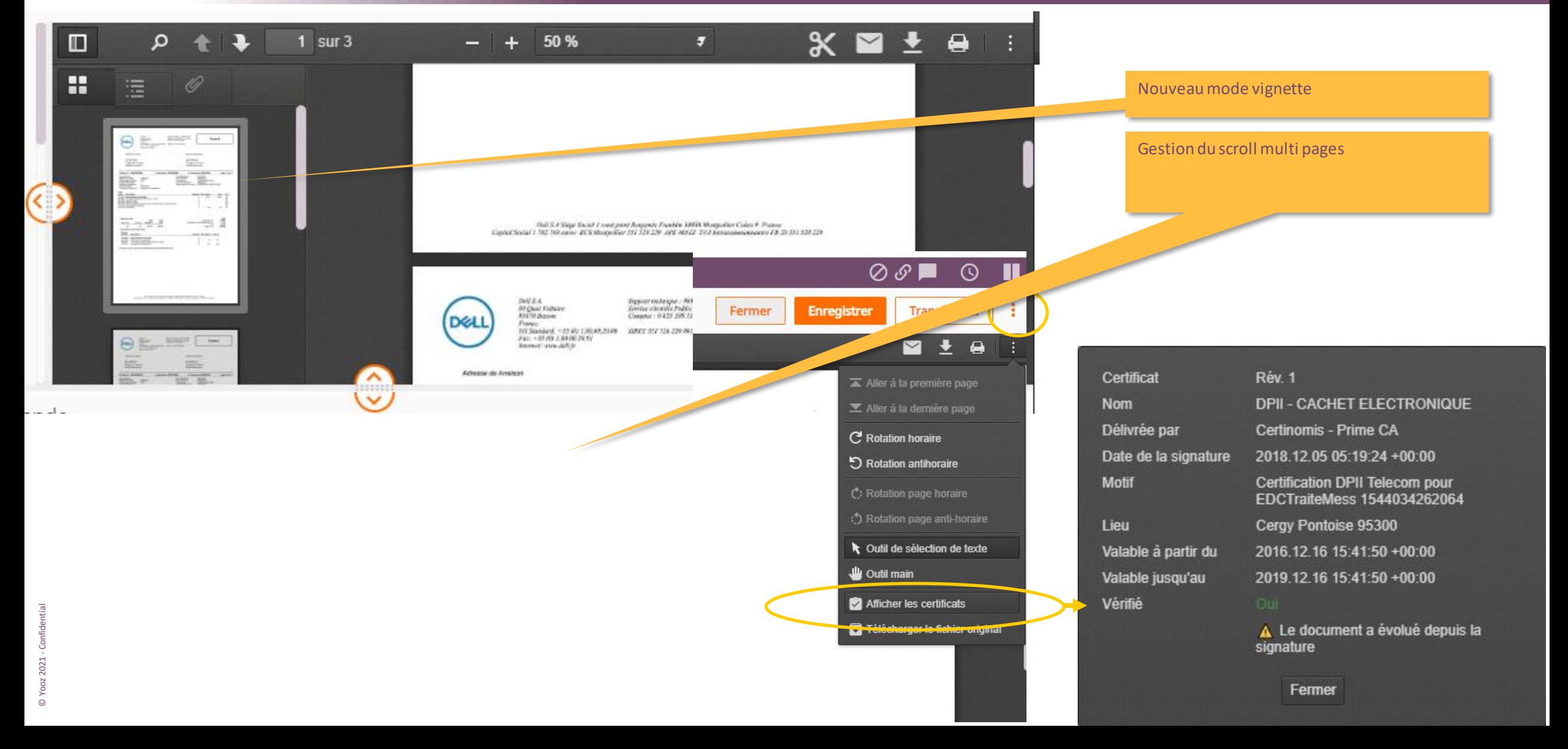

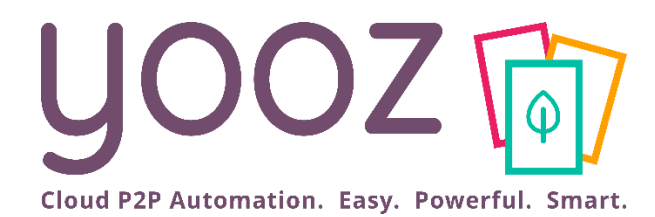

# Exportez vos documents

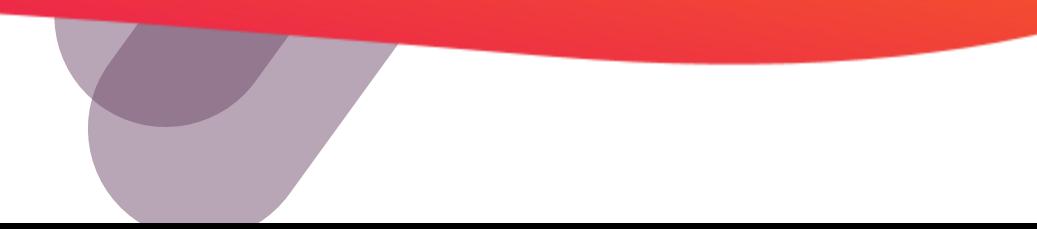

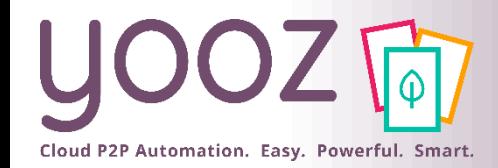

Exporter les documents enregistrés vers la suite comptable

■ Avec Yooz Rising, les exports sont désormais gérés de la manière suivante:

*Document issu de la production quotidienne :*

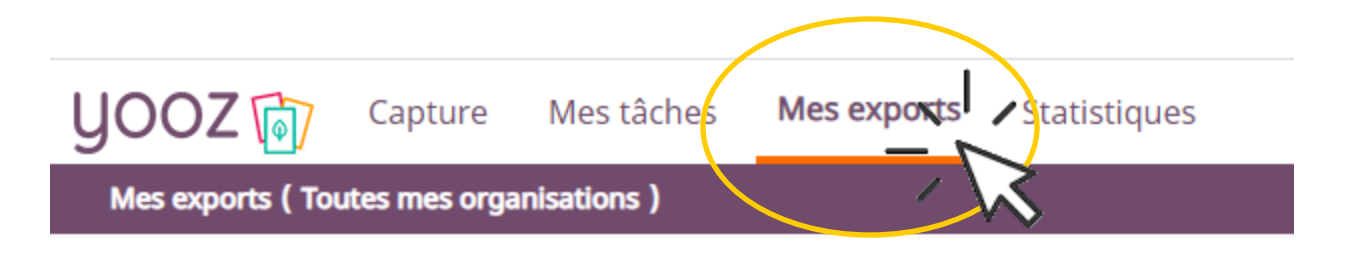

## *Document déjà exporté nécessitant un nouvel export:*

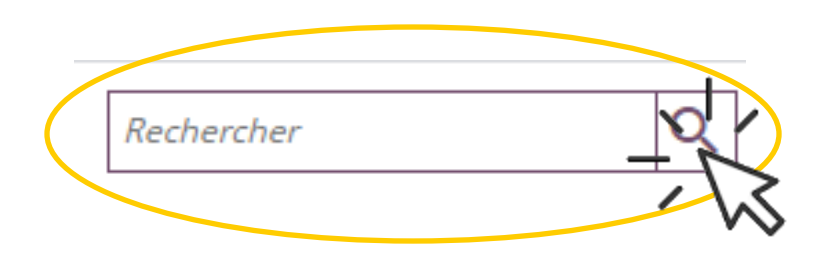

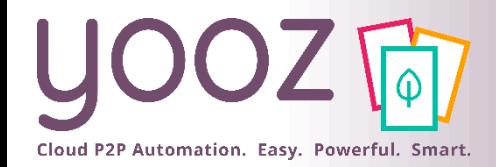

© Yooz 2021 - Confidential

© Yooz 2021 - Confidential

### Exporter (production quotidienne)

#### ■ Lancez un export depuis l'espace de travail « Mes Exports »

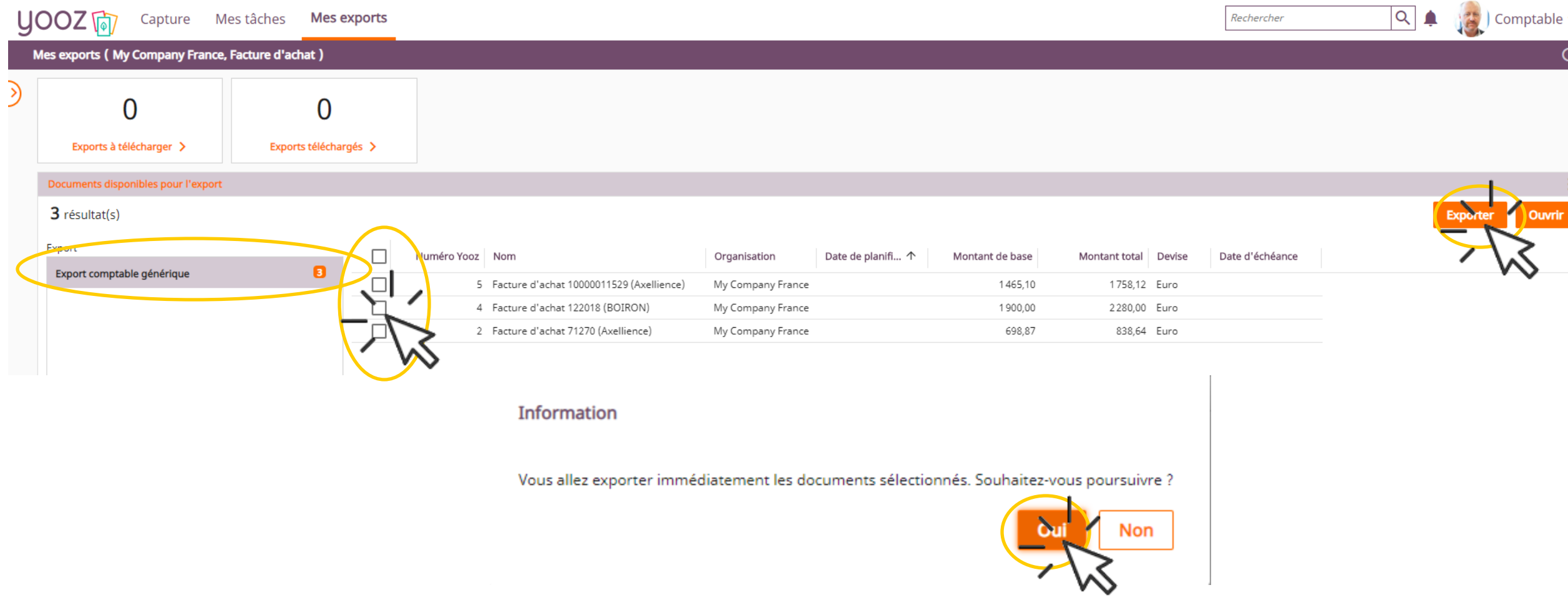

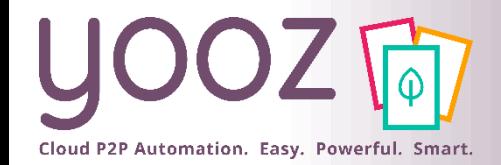

Est renseigné

**Annuler** 

**Est vide** 

■ Lancez un export depuis l'espace de travail « Recherche »

■ Rajoutez un critère de recherche sur l'organisation (dossier) en cliquant dans le champ de recherche:

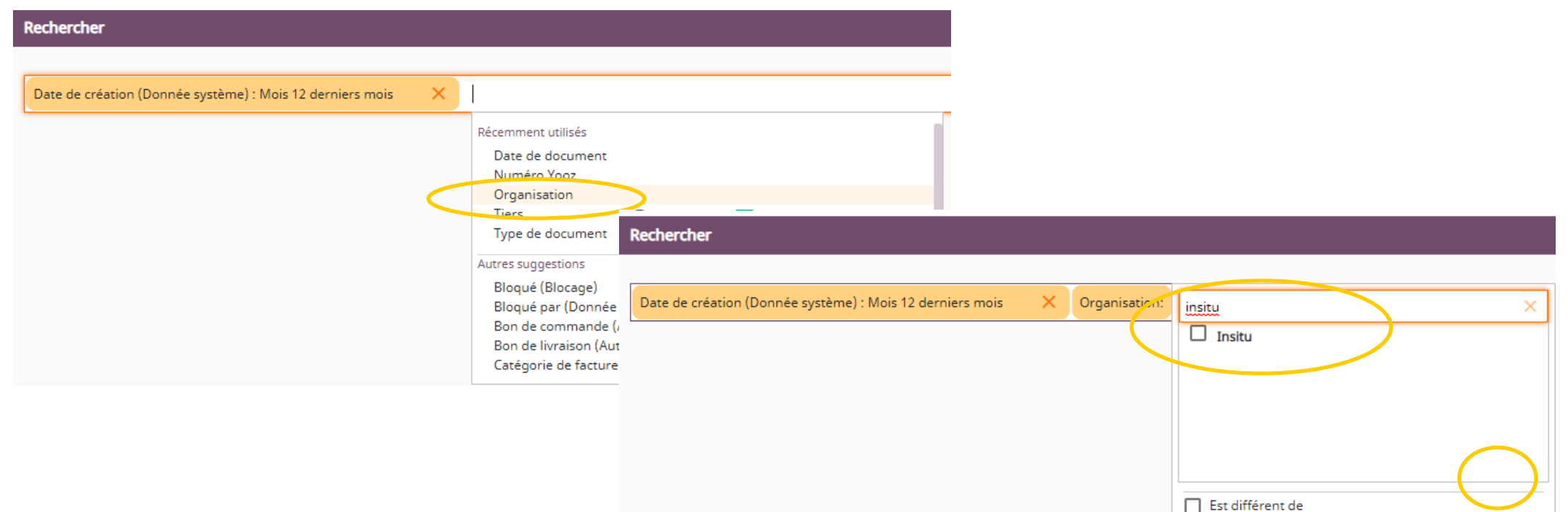

© Yooz 2021 - Confidential

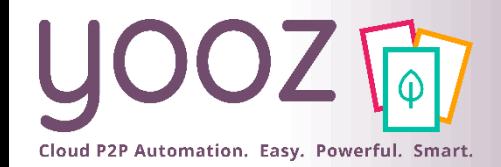

## Exporter (un document déjà exporté) 2/2

*Cliquer sur rechercher pour afficher les documents:*

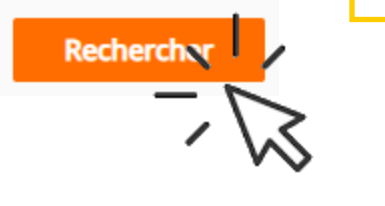

Q

#### *Sélectionner le ou les document(s) à exporter: Cliquer sur exporter:*

*Note: si vous ne savez pas quel* 

*support dédié pour clarification* 

*export choisir, contacter le* 

*(cet écran sera revu)*

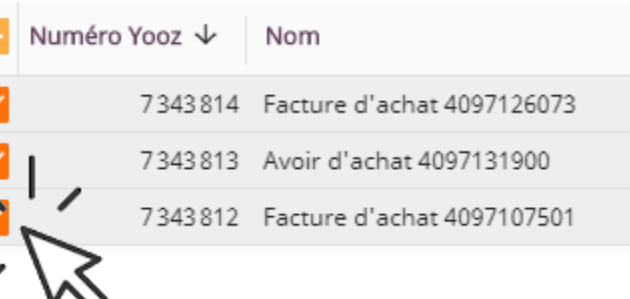

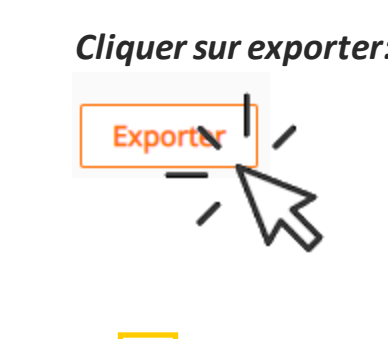

*Sélectionner le bon export et cliquer sur Exporter*

**Exporter** 

Choisir un export \*

QUADRA de Domaine De Juillac + 16 ...

Tous les documents vérifiant les critères O

 $\mathbf{\Theta}$ Uniquement les documents sélectionnés

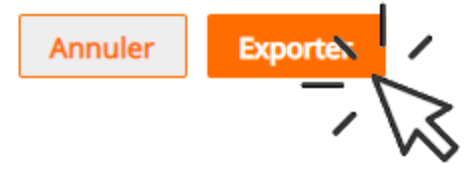

 $\checkmark$ 

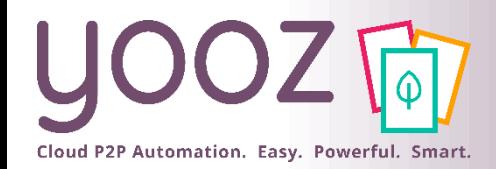

#### Récupérer un export

Téléchargé par

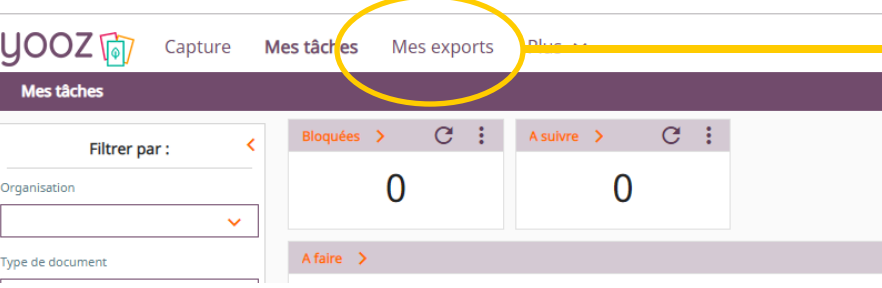

Exports prêts à télécharger. Cliquer sur le fichier voulu pour le télécharger

Les exports déjà téléchargés peuvent être consultés et retéléchargés ici

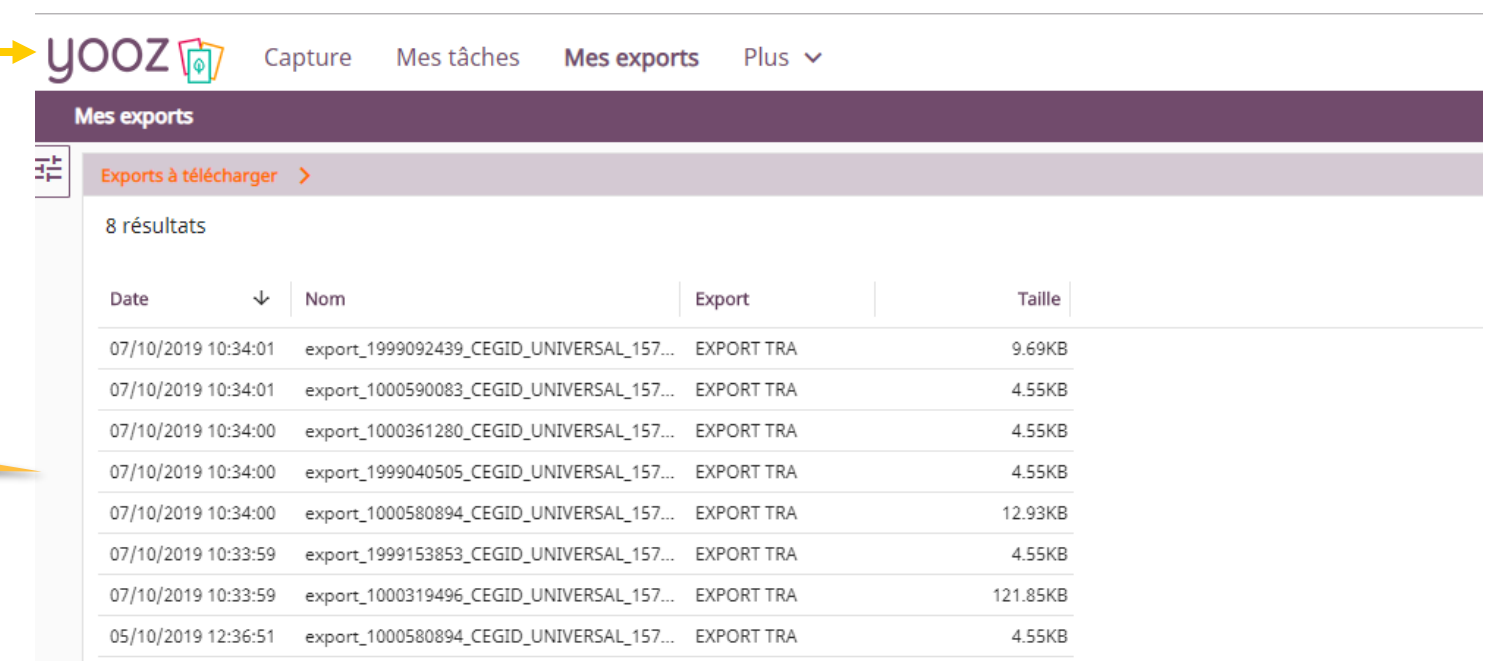

#### Exports téléchargés >

Pas de résultats

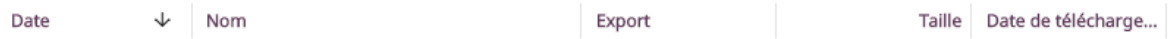

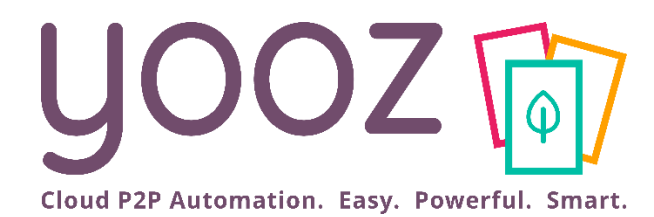

# Recherchez vos documents

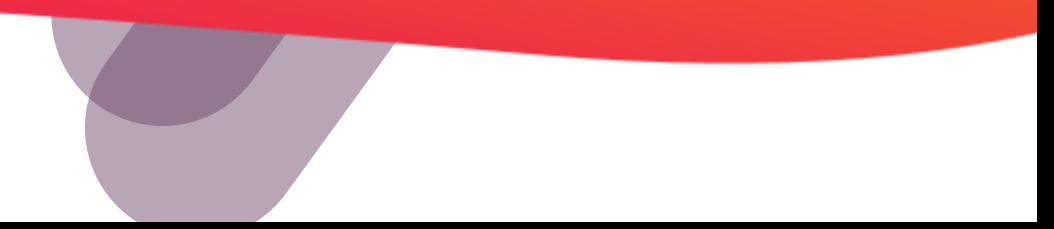

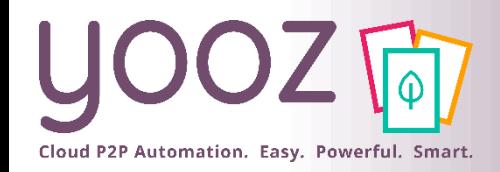

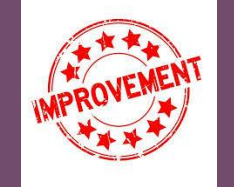

#### Rechercher

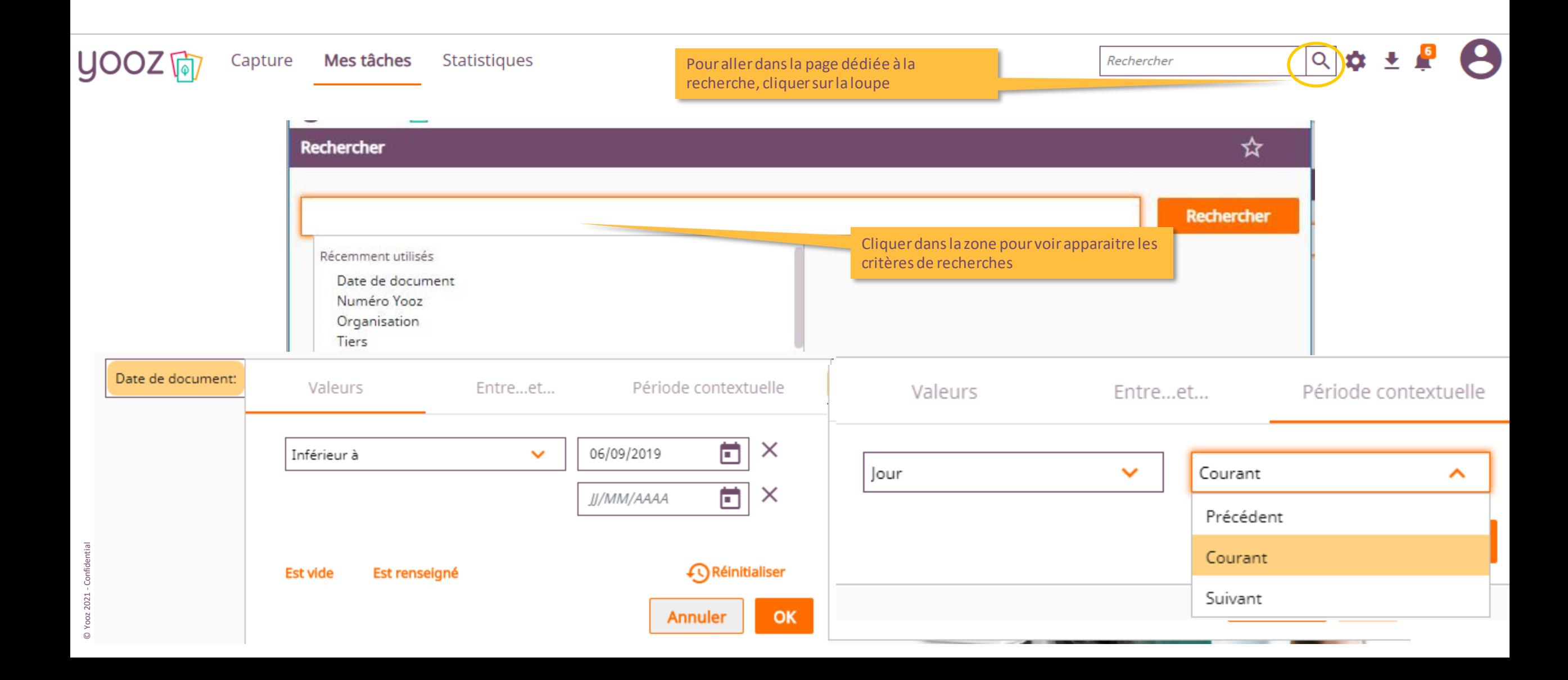

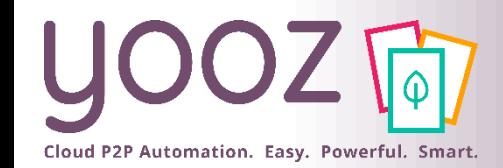

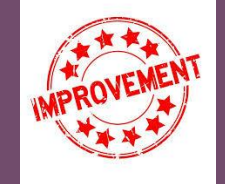

#### Rechercher

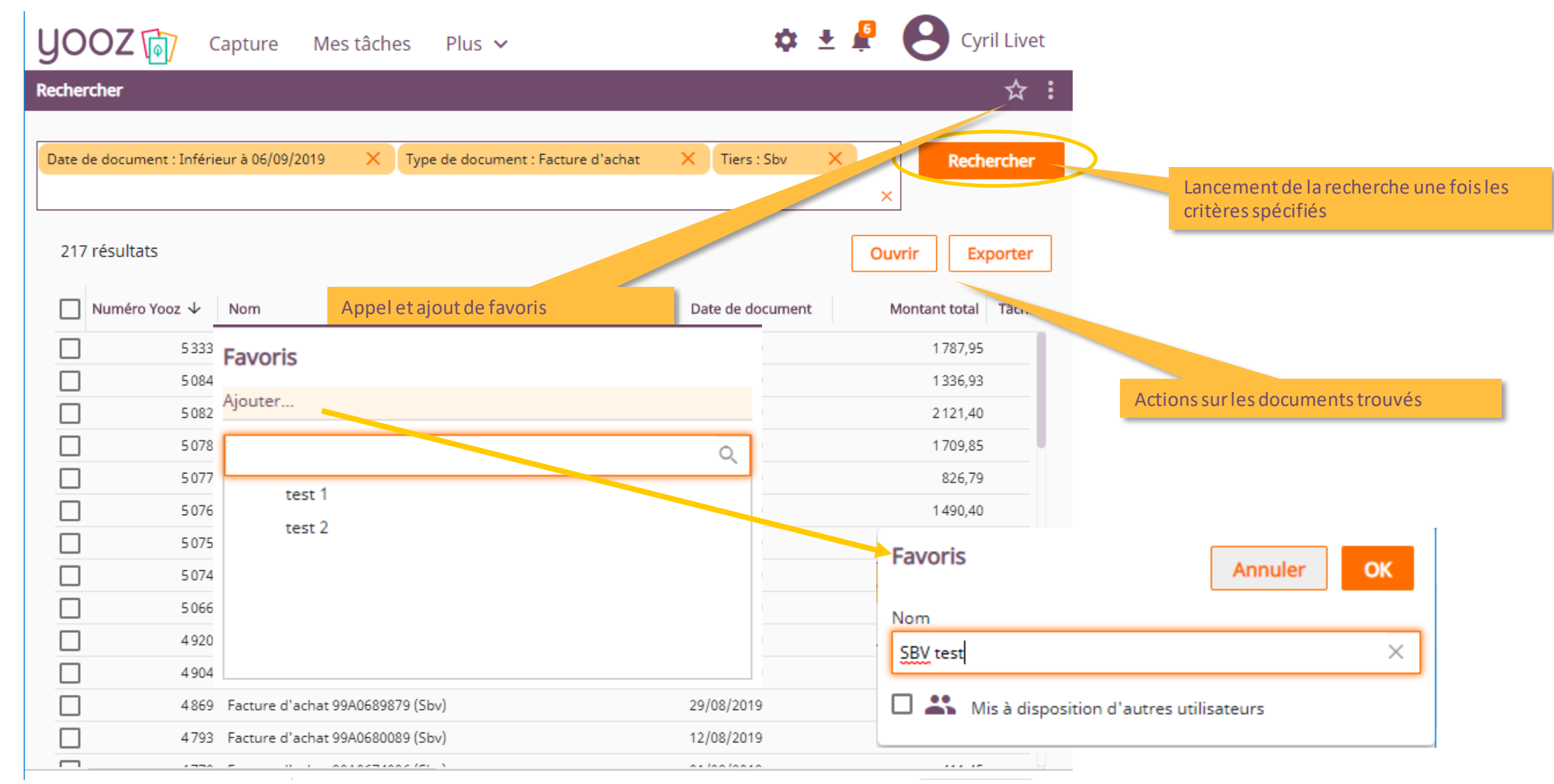

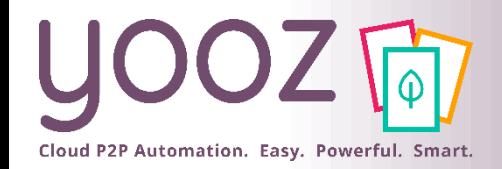

Rechercher

■Astuce : pour avoir des temps de réponses rapides, nous préconisons de conserver le critère « Date de création (Donnée système) : Mois 12 derniers mois »

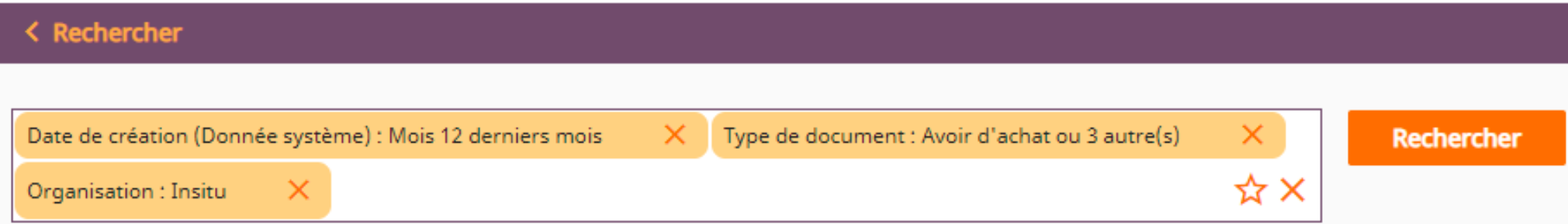

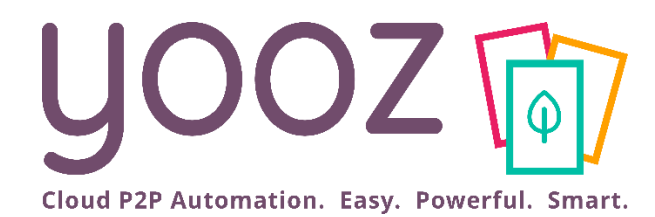

# Créez un dossier et importez vos référentiels

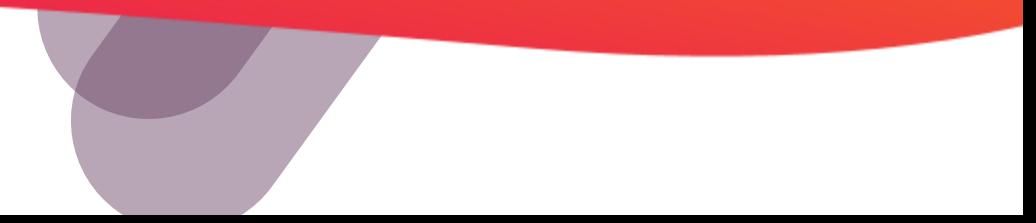

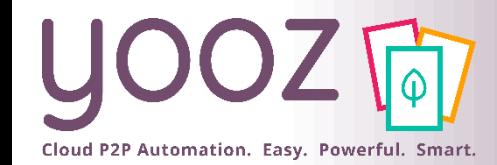

## Créer / Ajouter un dossier

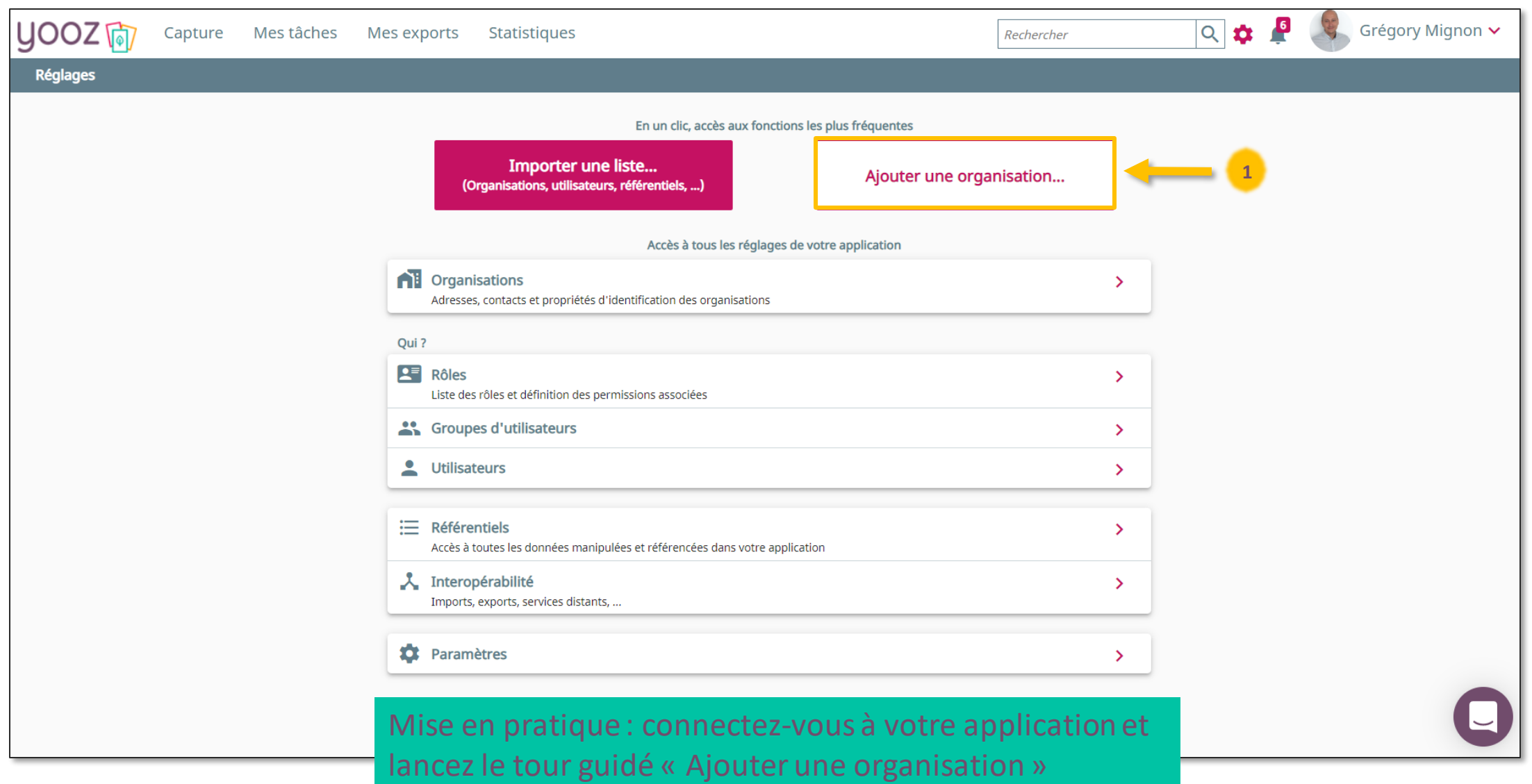

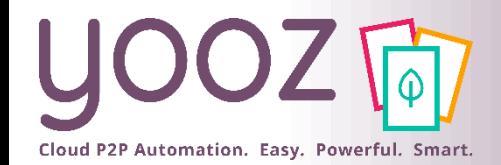

## Importer une liste (données référentielles)

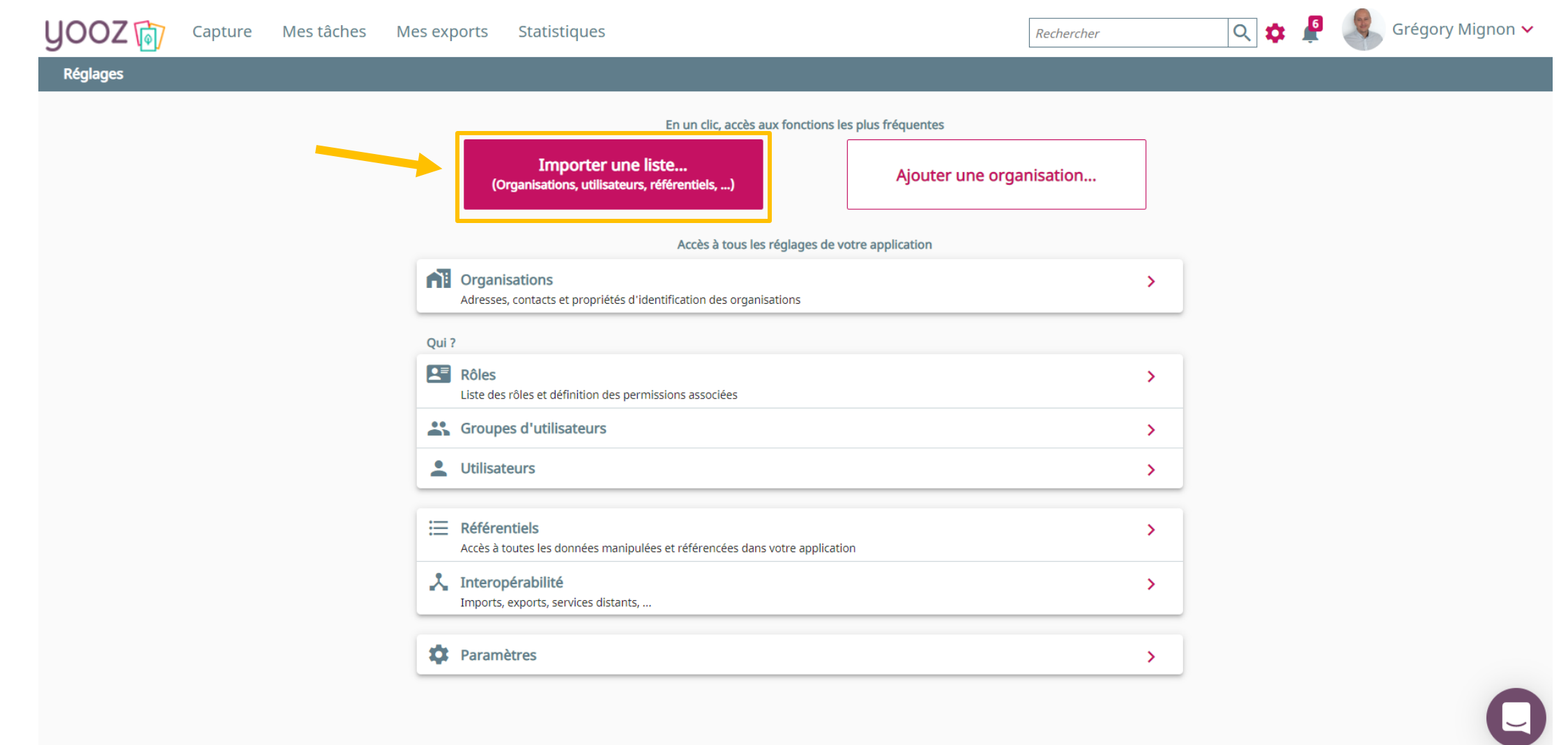

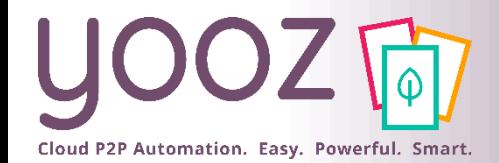

#### Importer une liste (données référentielles)

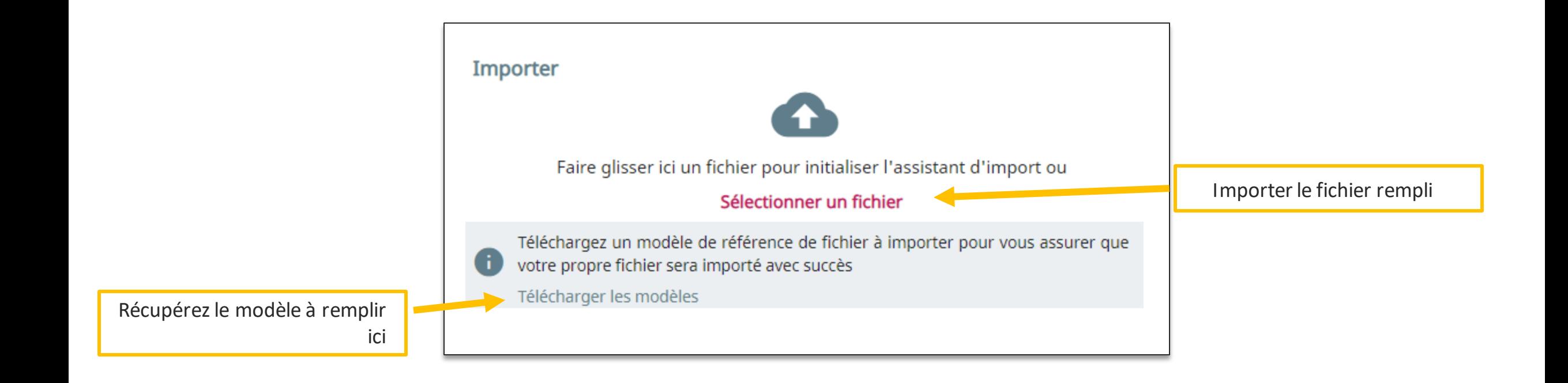

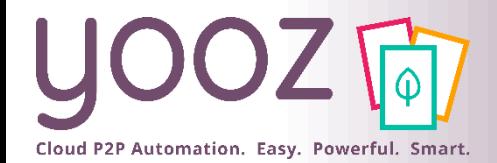

### Importer une liste (données référentielles)

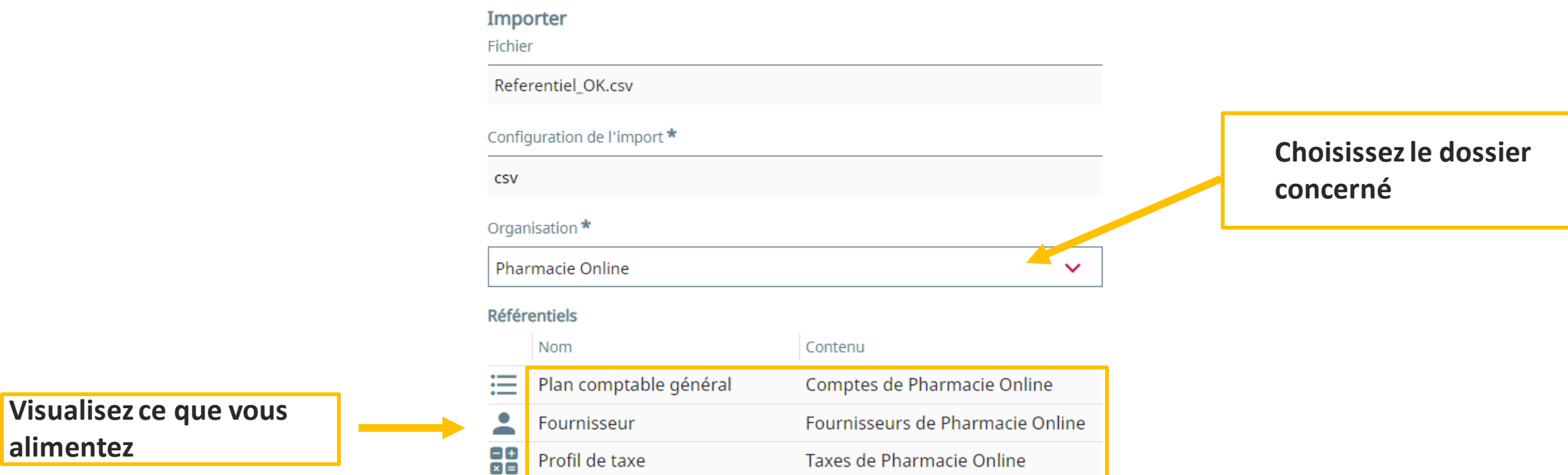

© Yooz 2021 - Confidential © Yooz 2021 - Confidential

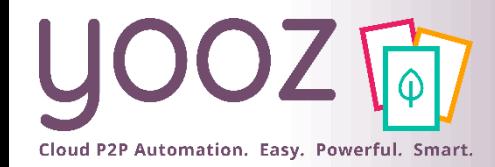

#### Votre avis est important pour nous !

■ Aidez-nous à améliorer cette session de formation en remplissant ce questionnaire de satisfaction :

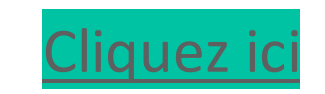

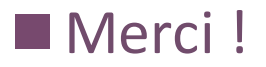

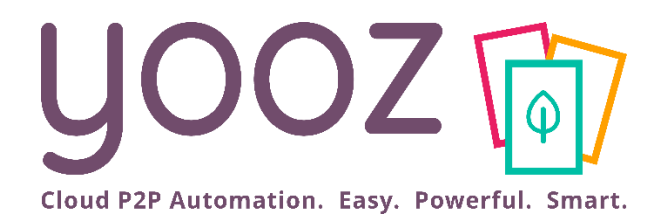

# Questions / Réponses

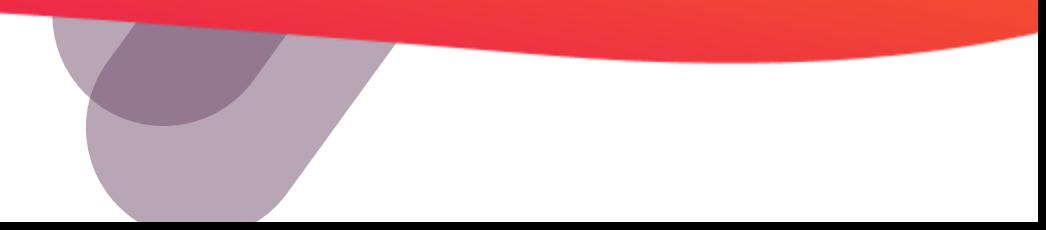